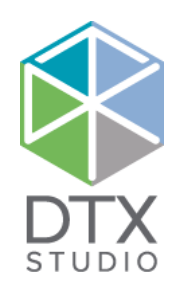

# DTX Studio<sup>™</sup> Lab 1.12

Gebruiksaanwijzing

#### Afwijzing van aansprakelijkheid:

Dit product maakt deel uit van een veelomvattend concept en mag alleen worden gebruikt in combinatie met de bijbehorende originele producten volgens de instructies en aanbeveling van Nobel Biocare, hierna te noemen: het Bedrijf. Als u producten van andere fabrikanten op niet-aanbevolen wijze gebruikt in combinatie met producten van het Bedrijf, vervallen alle garanties en andere verplichtingen, expliciet of impliciet. Het is de plicht van de gebruiker om te bepalen of een bepaald product al dan niet geschikt is voor de specifieke patiënt en de omstandigheden.

Het Bedrijf wijst elke aansprakelijkheid af, expliciet of impliciet. Het Bedrijf wijst eveneens elke verantwoordelijkheid af voor directe, indirecte, incidentele of andere schade die het gevolg is van of verband heeft met professionele beoordelingsfouten of uitvoeringsfouten bij het gebruik van deze producten. De gebruiker is tevens verplicht om de nieuwste ontwikkelingen met betrekking tot dit product en de toepassingen daarvan regelmatig te bestuderen. Bij twijfel moet de gebruiker contact opnemen met het Bedrijf. Aangezien de gebruiker bepaalt hoe dit product wordt gebruikt, is de gebruiker ook zelf verantwoordelijk voor dit gebruik. Het Bedrijf aanvaardt geen enkele aansprakelijkheid voor schade die hieruit voortvloeit. Mogelijk beschikken enkele producten in dit document niet over de vereiste wettelijke vergunningen om in alle landen verkocht te worden.

#### **Informatie over UDI-DI:**

De volgende tabel bevat de UDI-DI voor de instrumenten die in deze gebruiksaanwijzing worden beschreven.

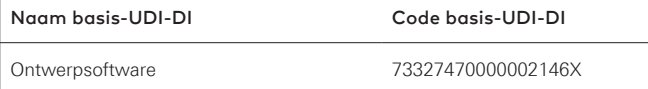

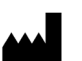

**Fabrikant:** Nobel Biocare AB Box 5190, 402 26 Västra Hamngatan 1, 411 17 Göteborg, Zweden Telefoon: +46 31 81 88 00 Fax: +46 31 16 31 52 [www.nobelbiocare.com](http://www.nobelbiocare.com)

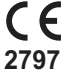

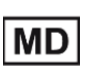

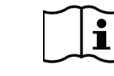

CE-markering voor Klasse Im-apparaten

Raadpleeg de gebruiksaanwijzing Let op

**Enkel op voorschrift te gebruiken. Let op:** volgens de federale wetgeving (van de VS) mag dit product uitsluitend door of op voorschrift van een clinicus, tandarts of arts worden verkocht.

**Licentievrijstelling in Canada**: houd er rekening mee dat mogelijk niet alle producten conform de Canadese wetgeving zijn gelicentieerd.

# **Inhoudsopgave**

# **Inhoudsopgave** 3

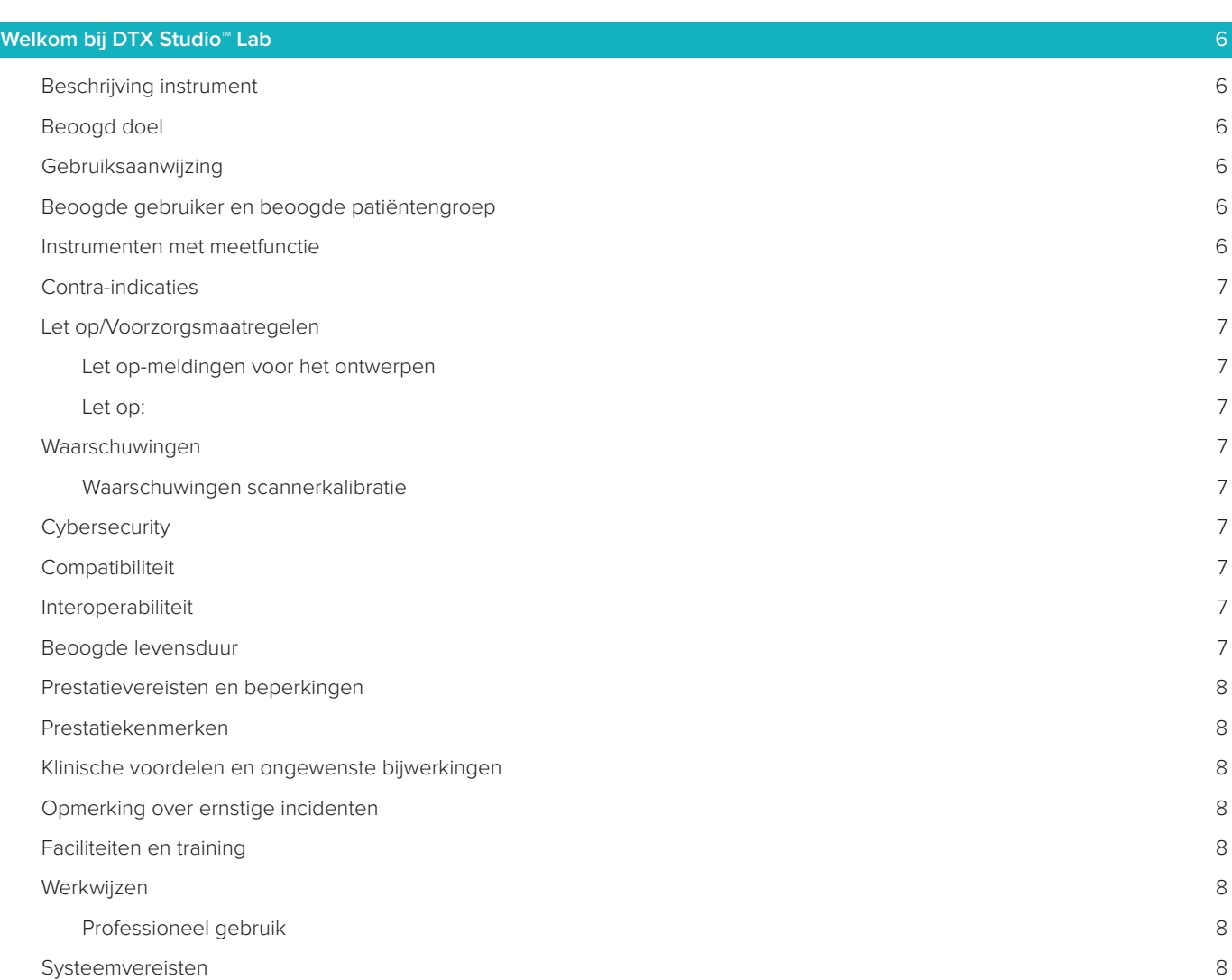

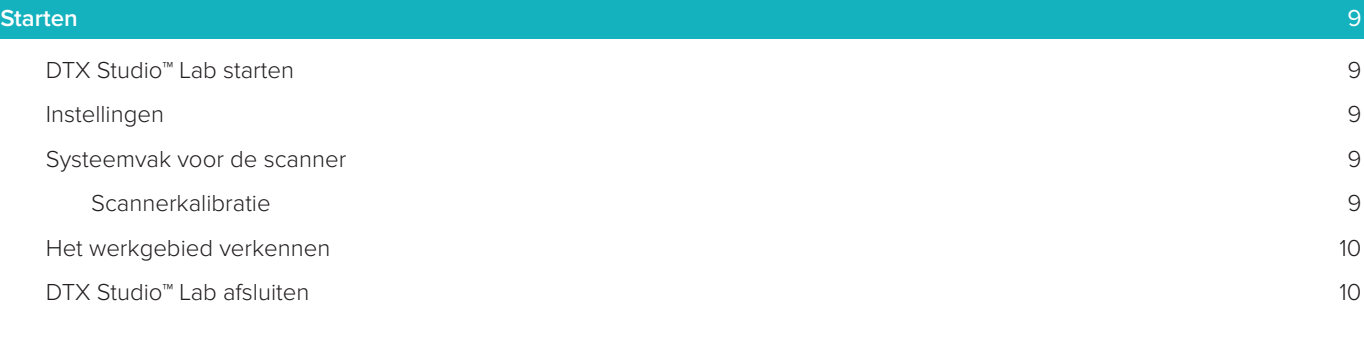

#### **[Van scan tot ontwerp tot bestelling](#page-10-0)** 11

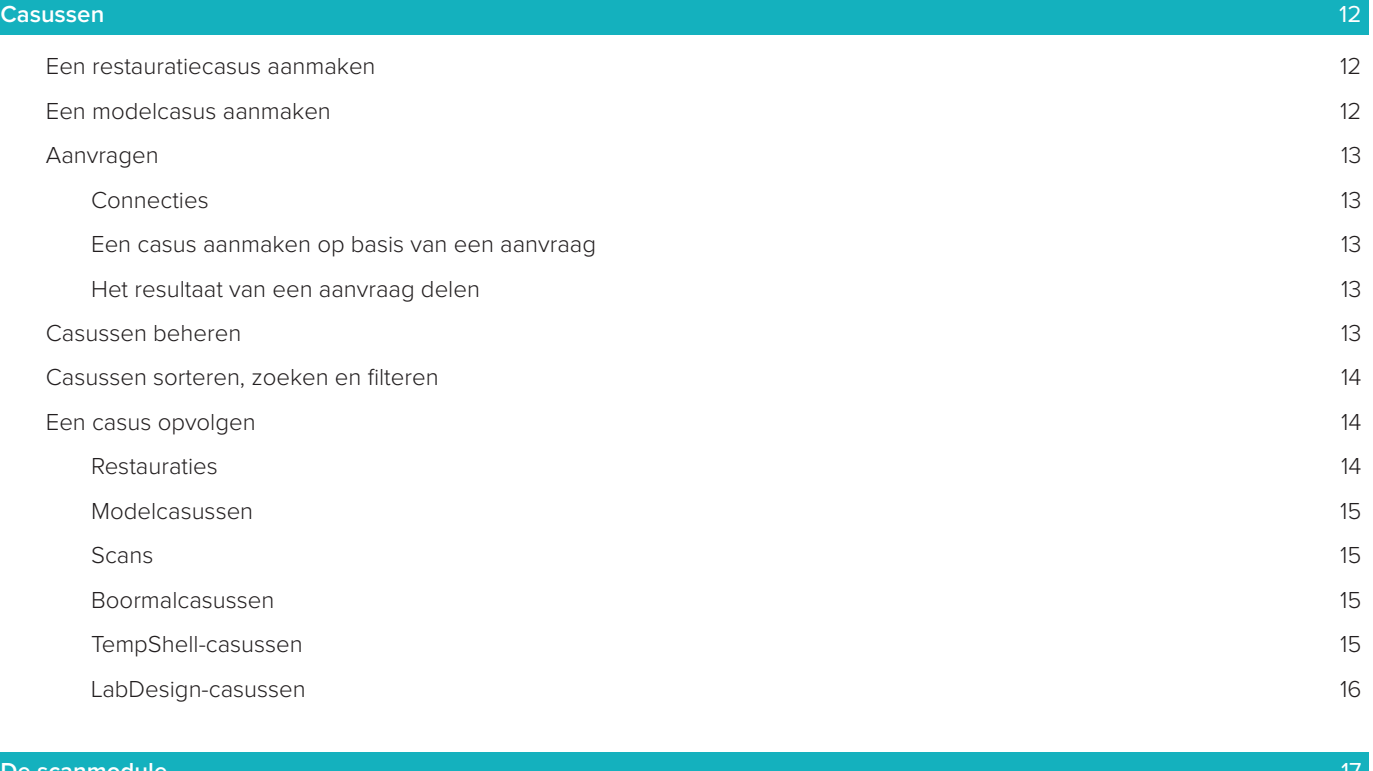

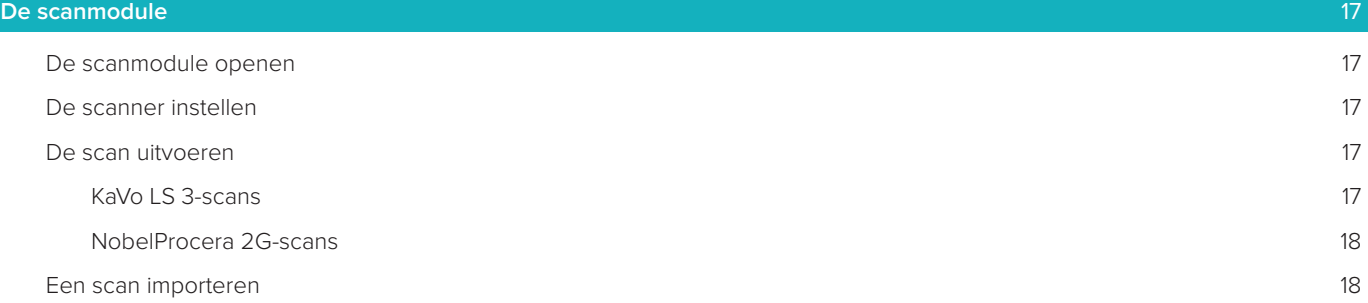

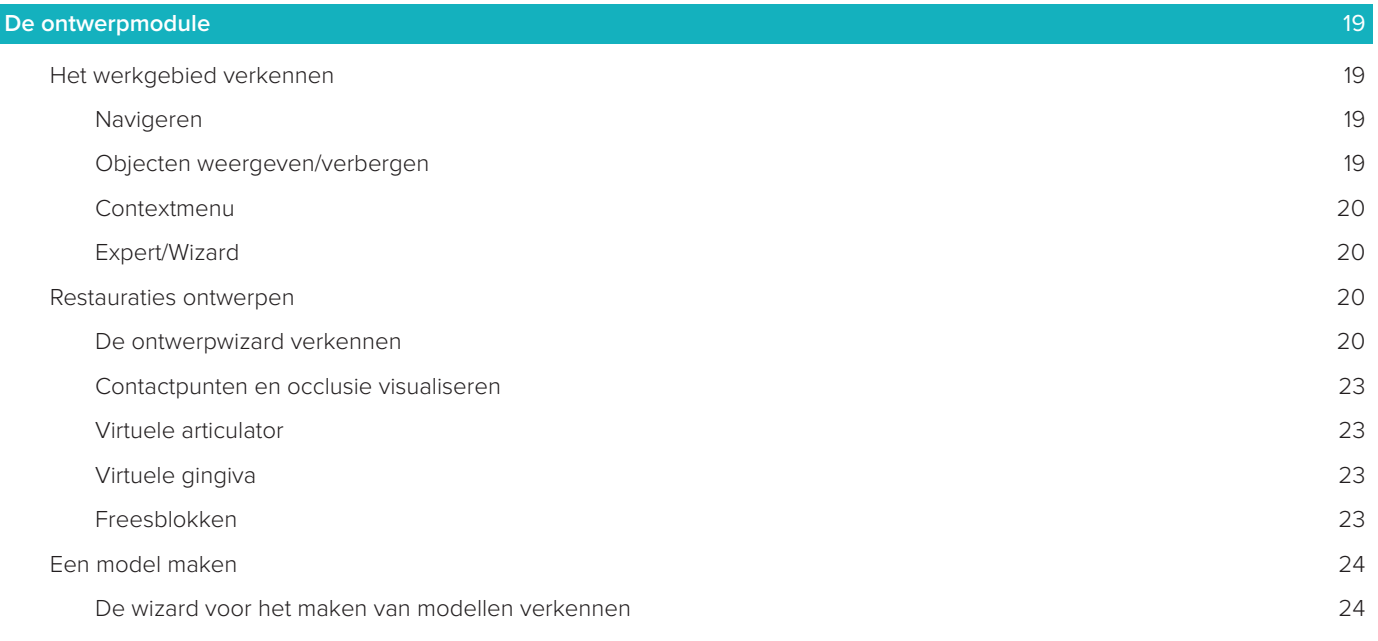

#### **[De baarmodule](#page-25-0)** 26

[Het werkgebied verkennen](#page-25-0) 26

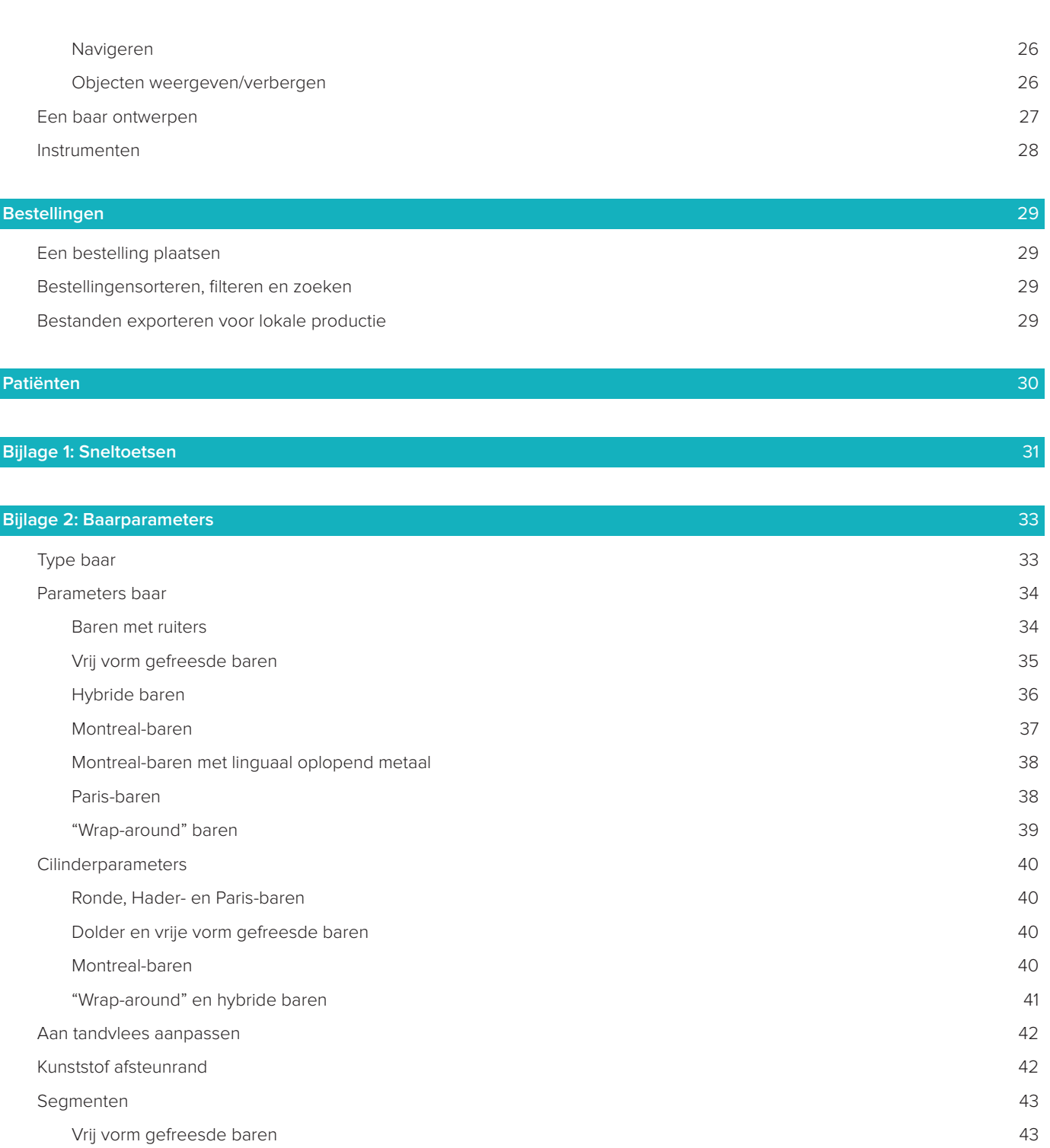

["Wrap-around" baren](#page-43-0) 44 [Hybride baren](#page-43-0) 44 [Montreal-baren](#page-44-0) 45 [Montreal met linguaal oplopend metaal](#page-45-0) 46

[Paris-baren](#page-45-0) 46 [Plaatsing attachment](#page-46-0) 47

# **[Bekende problemen](#page-47-0)** 48

[Algemeen](#page-47-0) 48

# <span id="page-5-0"></span>**Welkom bij DTX Studio™ Lab**

### **Beschrijving instrument**

DTX Studio™ Lab is een stand-alone softwareplatform voor informatiebeheer dat CAD-software integreert om een volledig ontwerp van een tandheelkundige restauratie weer te geven.

De software ontvangt oppervlaktescangegevens met topografische kenmerken van echte tanden en gebruikt de CAD-software die is geïntegreerd in het voorgestelde softwareplatform voor informatiebeheer om het eigenlijke CAD-ontwerp van de tandheelkundige restauratie uit te voeren.

Extra functies van het softwareplatform zijn het maken en volgen van casussen.

Het uiteindelijke computerbestand bevat het ontwerp voor de tandheelkundige restauratie in een digitale vorm. Met het computerbestand kunnen de tandheelkundige restauraties worden gefabriceerd in de centrale productiefaciliteit of ter plaatse.

Het digitale computerbestand bevat niet de abutmentverbinding naar het implantaat.

DTX Studio™ Lab bevat de volgende functies:

- 1. Basistoepassing: bevat informatie over basisfuncties (Help-structuur).
- 2. Casusbeheer: invoeren en bewerken van algemene informatie over casussen en patiënten.
- 3. Scancentrum: assisteert bij het maken van alle vereiste scans voor het ontwerpplan.

CAD-ontwerp: maken van virtuele ontwerpen van verschillende typen restauraties.

- 4. Bestellingenbeheer: bestellen van ontworpen componenten en bijhouden van bestellingen.
- 5. Integratie met DTX Studio™ Implant (voorheen NobelClinician**®**) en DTX Studio™ Clinic.

#### **Beoogd doel**

Het beoogde doel van de software is het ondersteunen van het ontwerp van patiëntspecifieke tandheelkundige restauraties.

# **Gebruiksaanwijzing**

DTX Studio™ Lab is bedoeld als hulpmiddel voor het herstel van de kauwfunctie en/of de esthetiek in gedeeltelijk of volledig tandeloze onder- en bovenkaken.

De software is bestemd voor gebruik door een tandtechnicus voor het ontvangen of verwerven van patiëntspecifieke gegevens van oppervlaktescanners.

De software is bedoeld om te worden gebruikt voor het ontwerpen van de patiëntspecifieke component van een tweedelig, eendelig of hybride tandheelkundig implantaatabutment, voor het ontwerpen van een prothetische restauratie en voor het ontwerpen van een tandheelkundig hulpstuk. Het uiteindelijke uitvoerbestand bevat het ontwerp voor de tandheelkundige restauratie in een digitale vorm en kan met 3D-productiesystemen worden gebruikt. De software biedt ook de mogelijkheid tot het opstellen, ordenen en beheren van casussen.

# **Beoogde gebruiker en beoogde patiëntengroep**

DTX Studio™ Lab is bestemd voor gebruik door personeel in een tandtechnisch laboratorium of door tandartsen. Bedoeld voor patiënten die een tandbehandeling moeten ondergaan.

#### **Instrumenten met meetfunctie**

De nauwkeurigheid van een meting is afhankelijk van de kwaliteit van de te meten objecten, de gebruikte oppervlaktescanner, de kalibratie van de scanner en de instellingen voor beeldopnamen. De meting kan niet preciezer zijn dan de resolutie van de 3D-objecten. De DTX Studio™ Lab-software geeft de waarde, afgerond op drie cijfers achter het decimaalteken.

# <span id="page-6-0"></span>**Contra-indicaties**

Niet bekend voor DTX Studio™ Lab.

### **Let op/Voorzorgsmaatregelen**

Voor een succesvolle behandeling is nauwe samenwerking tussen de implantoloog, de behandelaar die de restauratie uitvoert en de technicus van het tandtechnisch laboratorium zeer belangrijk.

#### **Let op-meldingen tijdens het scannen**

Tijdens de scanprocedure moet de uitlijning van scanvlagposities worden geverifieerd voordat er met het ontwerp van de restauratie wordt begonnen.

Zorg ervoor dat objecten in de scanner tijdens de scanprocedure niet verschuiven. Afwijking leidt tot verkeerde uitlijning van scangegevens.

#### **Let op-meldingen voor het ontwerpen**

Aanwijzingen voor het op de juiste manier ontwerpen van een product worden vermeld in de software om niet-conforme producten te voorkomen die mogelijk de behandeling vertragen of de patiënt verwonden. Gebruikers worden bovendien geadviseerd om de ontwerprichtlijnen die voor de specifieke prothese zijn gespecificeerd te volgen zoals deze door de fabrikant worden verstrekt.

#### **Let op:**

Gebruikers worden geadviseerd om de naam van de patiënt/casus en de aangevraagde restauratie te controleren voordat de bestelling van de restauratie wordt geplaatst.

# **Waarschuwingen**

#### **Waarschuwingen scannerkalibratie**

Voor het verkrijgen van nauwkeurige scans en daarmee slecht passende restauraties en foutieve ontwerpen te voorkomen, dient de scanner regelmatig te worden gekalibreerd.

Bij het starten van de NobelProcera 2G-scanwizard wordt een waarschuwingsbericht weergegeven als de kalibratie van de scanner aandacht vereist:

- **Kalibratie verouderd**: de huidige kalibratie is verouderd. Het wordt aanbevolen een volledige kalibratiescan uit te voeren voordat u begint met scannen.
- **Kalibratie ongeldig**: de huidige kalibratie is ongeldig. Voer een volledige kalibratiescan uit voordat u begint met scannen.

Als de KaVo LS 3-scanner moet worden gekalibreerd, wordt er een melding in het systeemvak weergegeven. Wanneer u de KaVo LS 3-scanwizard start, wordt de volgende waarschuwing weergegeven: 'De huidige kalibratie is ongeldig. Voer een volledige kalibratie uit voordat u gaat scannen'.

# **Cybersecurity**

We raden u aan om de nieuwste antivirus- en antimalwaresoftware en een goed geconfigureerde firewall te installeren op de computer waarop u DTX Studio™ Lab gaat gebruiken.

Vergrendel ook altijd de computer wanneer u deze onbeheerd achterlaat.

# **Compatibiliteit**

DTX Studio™ Lab heeft geen verbinding met andere medische hulpmiddelen. De software is compatibel met eerdere versies van DTX Studio™ Lab.

#### **Interoperabiliteit**

DTX Studio™ Lab kan samen met DTX Studio™ Clinic en DTX Studio™ Implant worden gebruikt.

# **Beoogde levensduur**

De beoogde levensduur van de software is drie jaar.

# <span id="page-7-0"></span>**Prestatievereisten en beperkingen**

DTX Studio™ Lab is ontworpen voor gebruik met bepaalde besturingssystemen. Daarom is het belangrijk dat u ervoor zorgt dat DTX Studio™ Lab alleen wordt gebruikt met een goedgekeurd besturingssysteem. Meer informatie over de goedgekeurde besturingssystemen kunt u vinden in de 'Computer Guidelines' (Computerrichtlijnen) voor DTX Studio™ Lab.

### **Prestatiekenmerken**

Open ontwerpbehandelstappen voor maximale zakelijke impact.

De software is geschikt voor invoer van de belangrijkste intraorale scanners en desktopscanners. De gebruiker kan daarmee producten in eigen beheer maken tot industriële producen laten maken. Dit verbetert de behandelstappen waarmee de gebruiker en artsen het traject van het plannen van behandelingen tot aan de uiteindelijke restauraties met elkaar afleggen.

### **Klinische voordelen en ongewenste bijwerkingen**

DTX Studio™ Lab is een component voor behandeling met een tandheelkundig implantaatsysteem en/of kronen en bruggen. Als klinisch voordeel van de behandeling kunnen patiënten verwachten dat hun ontbrekende tanden worden vervangen en/of kronen worden hersteld.

Ongewenste bijwerkingen: geen bijwerkingen bekend.

### **Opmerking over ernstige incidenten**

Als zich tijdens het gebruik van dit instrument of als gevolg van het gebruik ervan een ernstig incident heeft voorgedaan, moet u dit melden aan de fabrikant en aan uw nationale autoriteit. Voor het melden van een ernstig incident kunt u de volgende contactgegevens van de fabrikant van dit instrument gebruiken:

#### **Nobel Biocare AB**

<https://www.nobelbiocare.com/complaint-form>

# **Faciliteiten en training**

Het wordt sterk aangeraden dat tandartsen, ongeacht hun ervaring met onze software, eerst de gebruiksaanwijzing doorlezen voordat zij de software voor de eerste keer gaan gebruiken. Op verzoek kan er een breed scala aan cursussen op diverse kennis- en ervaringsniveaus worden gegeven. Neem voor meer informatie contact op met uw verkoopvertegenwoordiger of klantenondersteuning.

# **Werkwijzen**

#### **Professioneel gebruik**

DTX Studio™ Lab is uitsluitend bedoeld voor professioneel gebruik.

#### **Systeemvereisten**

We adviseren u om de systeemvereisten te controleren voordat u met de installatie van de software begint. Voor het verkrijgen van informatie over de minimale en/of aanbevolen vereisten, neemt u contact op met de klantenservice. Nieuwere versies van de software kunnen hogere vereisten voor hardware of het besturingssysteem vereisen.

# **Installatie van de software**

Voor het verkrijgen van informatie over het installeren van de software, neemt u contact op met de bevoegde technicus of de klantenservice.

# <span id="page-8-0"></span>**Starten**

# **DTX STUDIO<sup>™</sup> LAB STARTEN**

- 1. U opent DTX Studio™ Lab door te dubbelklikken op het pictogram op het bureaublad.
- 2. Selecteer de gebruiker.
- 3. Voer het bijbehorende wachtwoord in.
- 4. Klik op **Aanmelden**.

Als u uw wachtwoord hebt vergeten, klikt u op **Wachtwoord vergeten** om naar DTX Studio™ Go te gaan. Klik op **Wachtwoord vergeten** op deze aanmeldpagina. Voer uw gebruikersnaam in, selecteer **Ik ben geen robot** en klik op **Wachtwoord opnieuw instellen**. Er wordt een koppeling voor het opnieuw instellen van uw wachtwoord naar uw e-mailadres gestuurd.

**Opmerking**: als u uw gebruikersnaam en wachtwoord voor DTX Studio™ Go niet per e-mail hebt ontvangen, neemt u contact op met de klantondersteuning.

### <span id="page-8-2"></span>**Instellingen**

U stelt als volgt de instellingen in DTX Studio™ Lab in:

- 1. Klik op  $Menu \equiv$ .
- 2. Klik op **Instellingen** .
- 3. Pas de instellingen aan.

Als u de scanner wilt instellen die wordt gebruikt met DTX Studio™ Lab, klikt u op **Scanners** en selecteert u de labscanner (KaVo LS 3 of NobelProcera 2G).

4. Klik op **OK**.

#### <span id="page-8-1"></span>**Systeemvak voor de scanner**

Met het pictogram **DTX Studio™ Lab** in het systeemvak onder aan het scherm kunt u scannerfouten corrigeren en de scanner kalibreren.

Hoe het systeemvak voor de scanner er uit ziet, is afhankelijk van het type scanner dat is ingesteld voor gebruik bij DTX Studio™ Lab:

- $R$ KaVo LS 3
- NobelProcera 2G

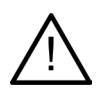

Kalibreer eerst de scanner voordat u die voor de eerste keer gaat gebruiken.

#### **Scannerkalibratie**

Klik op het pictogram **DTX Studio™ Lab** (<sup>®</sup> of  $\blacksquare$ ) in het systeemvak.

**KaVo LS 3-scannerkalibratie**

- 1. Op het tabblad **Apparaten** klikt u naast de naam van de scanner op **Kalibreren**.
- 2. Voer de nummers in die op het kalibratieobject kunnen worden gevonden.
- 3. Plaats het kalibratieobject op een houder in de scanner en klik op **Kalibreren**.
- 4. Klik op **Sluiten**.

**Optimet 2G-scannerkalibratie**

- 1. Klik op **Scanner kalibreren**.
- 2. Selecteer **Kalibratie controleren** of **Volledige kalibratie**.
- 3. Plaats de kalibratiebal in de scanner en klik op **Starten**.
- 4. Klik op **Voltooien**.

# <span id="page-9-0"></span>**Het werkgebied verkennen**

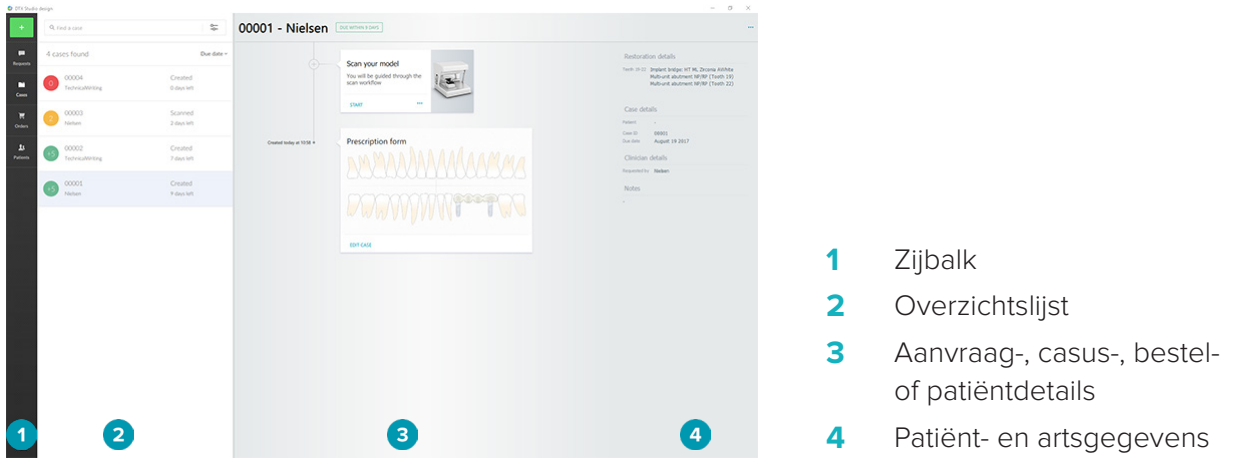

# **DTX Studio™ Lab afsluiten**

Controleer of u de scan-, ontwerp- en baarmodule hebt gesloten. Klik in de Windows-taakbalk op het pictogram Scanmodule Sc of het pictogram Ontwerpmodule of Baarmodule De om naar de respectieve module te gaan en klik op x in de rechterbovenhoek.

Ga als volgt te werk om DTX Studio™ Lab af te sluiten:

- 1. Klik op  $Menu \equiv$ .
- 2. Klik op **Afsluiten**.

# <span id="page-10-0"></span>**Van scan tot ontwerp tot bestelling**

Voer de volgende stappen uit om een ontwerp te maken.

- **1** Maak een casus aan (zie [pagina 12\)](#page-11-1).
- **2** Maak of importeer de nodige scans (zie [pagina 17\)](#page-16-1).
- **3** Ontwerp de restauraties (zie [pagina 19](#page-18-1)), maak het model (zie [pagina 24\)](#page-23-1) of ontwerp de baar (zie [pagina 26\)](#page-25-1).
- **4** Bestel het product (zie [pagina 29\)](#page-28-1).

# <span id="page-11-1"></span><span id="page-11-0"></span>**Casussen**

Klik op **Casussen** in de zijbalk en vraag een overzicht van alle casussen in DTX Studio™ Lab op.

### **Een restauratiecasus aanmaken**

- 1. Klik op  $\cdot$  in de linkerbovenhoek en selecteer **Restauratie ontwerpen**.
- 2. Vul de casusgegevens in. Klik op **Verder**.
- 3. Selecteer een tand door erop te klikken of selecteer meerdere tanden door op de tandenkaart een vak erop te plaatsen.
- 4. Selecteer een restauratietype.

**Opmerking**: welke restauratietypen beschikbaar zijn, is afhankelijk van de producten die in uw land zijn uitgebracht en de softwareversie die u gebruikt. Om restauraties in het laboratorium zichtbaar te maken, moet er een productieapparaat zijn geregistreerd. Dit kan worden gedaan op DTX Studio™ Go.

5. Selecteer indien van toepassing de productiemethode. Selecteer **Nobel Biocare-productie** of een van uw geregistreerde productieapparaten.

**Opmerking:** voor producten die voor productie in het laboratorium bedoeld zijn, is het de verantwoordelijkheid van de gebruiker om de gebruiksaanwijzing te volgen die door de fabrikant van de apparatuur en het materiaal wordt geleverd, en aan hun productparameters en procedures te voldoen.

Nobel Biocare raadt ten zeerste aan om de nauwkeurigheid en prestaties te controleren van het instrument dat lokaal is geproduceerd.

- 6. Selecteer ontwerpparameters en klik op **Voltooien**.
- 7. Voor een restauratie van meerdere tanden klikt u op de tand of het tandnummer waarop u een interface wilt plaatsen. Selecteer het platformtype en de bijbehorende parameters. Klik op **Voltooien**. Plaats op dezelfde wijze andere platformen.
- 8. Klik op **Voltooien**.

**Opmerking**: een casus kan ook afkomstig zijn van een aanvraag in DTX Studio™ Implant.

#### **Een modelcasus aanmaken**

- 1. Klik op in de linkerbovenhoek en selecteer **Model produceren van scan**.
- 2. Vul de casusgegevens in. Klik op **Voltooien**.
- 3. Bestanden toevoegen:
	- Sleep de STL- of PLY-bestanden naar het neerzetgebied. U kunt ook op **Bladeren** klikken, naar de bestanden gaan en op **Openen** klikken.
	- Als u de vorige scans of ontwerpen van een bestaande patiënt opnieuw wilt gebruiken, klikt u op **Patiëntgegevens opnieuw gebruiken**. Selecteer een scan of ontwerp. Klik op **Toevoegen**.
- 4. Klik op **Verder**.
- 5. Selecteer het gescande tandbereik en het type scan en scanner. Klik op **Voltooien**.
- 6. Corrigeer de richting van de scan met behulp van de interactiepictogrammen rechtsboven op het scherm.
- 7. Klik op **Voltooien**.

# <span id="page-12-0"></span>**Aanvragen**

- Via een cloudservice kan een DTX Studio™ Implant-gebruiker u een verzoek sturen om een casus te scannen, een boormal te maken, een LabDesign te maken of om een tijdelijke TempShell te ontwerpen en te berekenen.
- Een DTX Studio™ Clinic-gebruiker kan een restauratiebestelling versturen, inclusief intraorale scans of andere beelden.
- Ook kan een gebruiker u via DTX Studio™ Go verzoeken een restauratie te ontwerpen.Deze aanvragen kunnen naar u worden verzonden, mits er een connectie tot stand is gebracht in DTX Studio™ Implant, DTX Studio™ Clinic of DTX Studio™ Go en DTX Studio™ Lab.

# **Connecties**

U brengt als volgt de verbinding tot stand:

- 1. Klik op **Menu**  $\equiv$ .
- 2. Klik op **Connecties**.
- 3. Klik op **Connectie toevoegen**.
- 4. Voer de DTX-ID in van de persoon met wie of van de praktijk waarmee u verbinding wilt maken.
- 5. Klik op **Connectie toevoegen** om te bevestigen. Een e-mail met een uitnodiging wordt naar deze connectie verstuurd.
- 6. Klik op **Sluiten**.

Zodra bij deze connectie de uitnodiging wordt geaccepteerd, verandert de status van de verbinding van **Uitnodiging verzonden** in **Geaccepteerd**. Daarna worden de ontvangen aanvragen weergegeven in de lijst **Aanvragen** .

Nieuwe connectiesaanvragen die zijn verzonden van DTX Studio™ Implant naar DTX Studio™ Lab, hebben de status **Aangevraagd**. Klik op **Accepteren** om de verbinding te bevestigen.

#### **Een casus aanmaken op basis van een aanvraag**

Klik op de linkerzijbalk op **Aanvragen** om de lijst met aanvragen te openen. Als er nieuwe aanvragen zijn, verschijnt er als eenvoudige melding een rode stip op het tabblad **Aanvragen** . Als u de lijst handmatig wilt vernieuwen, klikt u op de knop Vernieuwen . Een aanvraag die nog niet is geaccepteerd, is vet gedrukt.

Als u een casus wilt aanmaken op basis van een aanvraag:

- 1. Selecteer een aanvraag uit de lijst **Aanvragen**.
- 2. Klik op **Aanvraag starten**.
- 3. De casus is aangemaakt. Selecteer een van beide als het patiëntenrecord bestaat **Maak een nieuwe patiënt aan** om de casus in een nieuw record op te slaan, of klik op **Koppel de patiënt** om de casus toe te voegen aan een bestaand record.

**Opmerking**: als de aanvraag niet is verstuurd via DTX Studio™ Go of via DTX Studio™ Clinic, kunt u een patiënt aanmaken door op te klikken en **Restauratie maken** te selecteren, gevolgd door **Importeren** van scangegevens uit de geselecteerde map.

#### **Het resultaat van een aanvraag delen**

U deelt als volgt een aangevraagde scan of (het ontwerp van) de berekende TempShell:

- 1. Klik op **Scan delen** op de kaart **Scanresultaat** of klik op **Delen** op de kaart **Ontwerp** of **Berekende TempShell**.
- 2. In het veld **Versturen aan** wordt de verbinding waarvandaan de casus is aangevraagd, weergegeven.
- 3. Klik op **Delen**. De casus wordt verzonden naar de verbinding.

# **Casussen beheren**

- Als u een casus wilt bewerken, klikt u op **Casus bewerken** op de kaart **Voorschriftformulier**.
- Als u een casus wilt verwijderen, klikt u met de rechtermuisknop op de casus in de lijst **Casussen** en selecteert u **Verwijderen**.

# <span id="page-13-0"></span>**Casussen sorteren, zoeken en filteren**

Als u een casus wilt vinden, sorteert offiltert u de casussenlijst of gebruikt u de zoekfunctie.

De casussen sorteren:

- 1. Klik in de lijst **Casussen** op de pijl omlaag ...
- 2. Selecteer een van de volgende opties:
	- **Vervaldatum**
	- **Naam patiënt**
	- **Naam arts**
	- **Status**
	- **Aanmaakdatum**
	- **Datum laatst gewijzigd**
- 3. Selecteer **Oplopend** of **Aflopend**.

De casussen filteren:

- 1. Klik in de lijst **Casussen** op  $\sim$ .
- 2. Selecteer **Alle casussen**, **Casussen in behandeling** of **Voltooide casussen**.

Als u een casus wilt zoeken:

- Voer in het zoekveld **Casus zoeken** (een deel van) de naam van de patiënt, patiënt-ID of naam van de arts in die u wilt zoeken.
- Als u de zoekresultaten wilt wissen, klikt u op x.

#### **Een casus opvolgen**

In het behandeltraject, aan de rechterkant van de overzichtslijst van casussen, zet u de geselecteerde casus voort.

Volg de opeenvolgende stappen in het behandeltraject. De meest recente stap staat altijd bovenaan.

#### **Restauraties**

Voor een restauratie zijn de opeenvolgende stappen of kaarten als volgt:

- 1. **Voorschriftformulier**: op de eerste kaart staat de tandenkaart.
- 2. **Uw model scannen of importeren**: klik op **Starten** of **Scannen** om de scanmodule te openen. **Opmerkingen**:
	- Als de restauratiecasus is gebaseerd op een aanvraag voor een restauratie en als er met die aanvraag scans verzonden zijn, klikt u op **Scans definiëren** om de geüploade scans te koppelen aan een type scanobject.
	- Alleen voor LS3-scanners: als het voorschrift voor restauraties in beide kaken is, selecteert u de kaak waarmee u wilt beginnen. Klik op **Casus voor tegenoverliggende kaak toevoegen** op de kaart **Model scannen**. Scan de tweede kaak.
- 3. **Model scannen**: op de kaart staat het scanresultaat.
- 4. **Ontwerp uw casus**: klik op **Starten** of op **Scannen** om de ontwerpmodule te openen. Klik om een model te maken op **Model maken**.
- 5. **Casusontwerp**: op de kaart staat het casusontwerp.
- 6. **Uw bestelling plaatsen**: klik op **Starten** om de bestelwizard te openen.
- 7. **Ontvangstbewijs**: op de kaart staat het ontvangstbewijs.

#### <span id="page-14-0"></span>**Modelcasussen**

Voor een modelscan zijn de opeenvolgende stappen of kaarten als volgt.

- 1. **Instellingen importeren**: op de eerste kaart staat de scanopstelling van de geïmporteerde scan.
- 2. **Resultaat importeren**: klik op **Model maken** om het model te gaan ontwerpen.
- 3. **Uw bestelling plaatsen**: klik op **Starten** om de bestelwizard te openen.
- 4. **Ontvangstbewijs**: op de kaart staat het ontvangstbewijs.

#### **Scans**

Voor een scan zijn de opeenvolgende stappen of kaarten als volgt:

- 1. **Scanaanvraag**: als u een nieuwe casus wilt aanmaken op basis van een aanvraag, selecteert u de aanvraag in de lijst **Aanvragen** en klikt u op **Aanvraag starten**.
- 2. **De scanner instellen**: voor een bestaande scan wordt een kaart met de scanopstelling weergegeven.
- 3. **Uw model scannen of importeren**: klik op **Starten** om de scanmodule te openen.
- 4. **Scanresultaat**: op de laatste kaart staat het scanresultaat. Klik op **Model maken** om het model te maken. Klik op **Scan delen** om de scan te delen met de arts die de aanvraag heeft verstuurd.

#### **Boormalcasussen**

Voor een boormalcasus zijn de opeenvolgende stappen of kaarten als volgt:

- 1. **Boormalaanvraag** (aanvragenlijst): als u een nieuwe casus wilt aanmaken op basis van een aanvraag, selecteert u de aanvraag in de lijst **Aanvragen in de klikt u op Aanvraag starten.**
- 2. **Boormalaanvraag** (casussenlijst): voor een bestaande boormalcasus wordt een boormalaanvraag weergegeven in de lijst **Casussen** .
- 3. **Ontwerp**: klik op **Produceren** om het STL-bestand te exporteren en selecteer de doelmap.

### **Opmerkingen**

- Het is de verantwoordelijkheid van de boormalfabrikant om erop toe te zien dat er met de apparatuur waarmee wordt gewerkt, chirurgische boormallen voor geleide chirurgie kunnen worden gemaakt. Nobel Biocare raadt ten zeerste aan dat u eerst controleert of de chirurgische boormallen de juiste boormallen zijn voordat u ze gaat gebruiken.
- In de VS en andere landen is de fysieke chirurgische boormal voor enossale tandheelkundige plaatsing van het implantaat een medisch instrument. Neem contact op met de plaatselijke regulerende autoriteit voor meer informatie over de wettelijke status en eisen met betrekking tot de fabricage van deze chirurgische boormallen.

#### **TempShell-casussen**

Met TempShells of onmiddellijke tijdelijke restauraties kan een patiënt de afspraak voor een implantatie afsluiten met een tijdelijke kroon of brug. Voor een TempShell-scan zijn de opeenvolgende stappen of kaarten als volgt:

1. **TempShell-aanvraag**: als u een nieuwe casus wilt aanmaken op basis van een aanvraag, selecteert u de aanvraag in de lijst Aanvragen **Denaalste klikt u op Aanvraag starten**.

Opmerking: een TempShell-casus kan ook worden geïmporteerd door te klikken op **te en Casus importeren** te selecteren.

- 2. **Voorschriftformulier**: voor een bestaande TempShell-casus staat een tandenkaart op de kaart.
- 3. **Ontwerp uw casus**: klik op **Starten** om de ontwerpmodule te openen.
- 4. **Casusontwerp**: voor een casus die al is ontworpen, staat op een kaart het casusontwerp.
- 5. **Uw ontwerp voltooien**: klik op **Starten** om het ontwerp te voltooien.
- 6. **Berekenen TempShell**: de TempShell met hoge resolutie wordt berekend.
- 7. **Berekende TempShell**: op de laatste kaart staat de berekende TempShell. Klik op **Produceren** om het TempShell-productiebestand met hoge resolutie te exporteren. Klik op **Delen** om de berekende TempShell te delen met de arts die de aanvraag heeft gestuurd.

#### <span id="page-15-0"></span>**LabDesign-casussen**

Voor een **LabDesign**-casus zijn de opeenvolgende stappen of kaarten als volgt.

- 1. **LabDesign-aanvraag**: als u een nieuwe casus wilt aanmaken op basis van een aanvraag, selecteert u de aanvraag in de lijst **Aanvragen** en klikt u op **Aanvraag starten**.
- 2. **Voorschriftformulier**: voor een bestaande LabDesign-casus staat een tandenkaart op de kaart.
- 3. **Ontwerp uw casus**: klik op **Starten** om de ontwerpmodule te openen.
- 4. **Casusontwerp**: voor een casus die al is ontworpen, staat op een kaart het casusontwerp.
- 5. **LabDesign delen**: Klik op **Scan delen** om de LabDesign-casus te delen met de arts die de aanvraag heeft gestuurd.
- 6. **Uw bestelling plaatsen** (optioneel): klik op **Starten** om de bestelwizard te openen.

# <span id="page-16-1"></span><span id="page-16-0"></span>**De scanmodule**

Maak de scans voor het geselecteerde ontwerpplan.

Voor nauwkeurige scanresultaten moet regelmatig onderhoud worden gepleegd aan de scanner. Elke 60 dagen moet er op de KaVo LS 3-scanner een kalibratiescan worden uitgevoerd en op de NobelProcera 2G-scanner elke maand (zie [pagina 9\)](#page-8-1). Kalibreer eerst de KaVo LS 3-scanner voordat u deze scanner bij een nieuwe computer gaat gebruiken.

### **De scanmodule openen**

- 1. Klik op het behandeltraject voor de geselecteerde patiënt op **Starten** op de kaart **Uw model scannen of importeren**.
- 2. Wanneer restauraties in beide kaken nodig zijn, selecteert u de kaak die het eerst wordt gescand.
- 3. Afhankelijk van het type scanner dat wordt gebruikt met DTX Studio™ Lab (zie [pagina 9\)](#page-8-2), wordt de KaVo LS 3-scanmodule of de NobelProcera 2G-scanwizard geopend.

# **De scanner instellen**

De scanopstelling openen:

- In de KaVo LS 3-scanmodule klikt u op **Opstelling bewerken** op het scanpaneel. Selecteer de hoogte voor alle scanobjecten door een waarde te kiezen in de vervolgkeuzelijst **Modelhoogte**.
- In de NobelProcera 2G-scanwizard verschijnt de scanopstelling op de eerste pagina.
- 1. Op de tandenkaart voor de scanopstelling worden de vereiste scans weergegeven. Deze informatie wordt opgehaald vanuit de casusopstelling. Voeg indien nodig een item toe aan de scan:
	- Selecteer de gewenste tandposities door op de tanden, de tandnummers of het gebied te klikken of te klikken en te slepen.
	- Selecteer de scanitems.
	- Selecteer het **materiaal**.
	- Klik op **Voltooien**.
- 2. Klik op **Voltooien** om de scanopstelling te sluiten.

### **De scan uitvoeren**

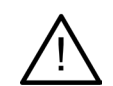

**Let op**: zorg ervoor dat objecten in de scanner tijdens de scanprocedure niet verschuiven. Afwijking leidt tot verkeerde uitlijning van scangegevens.

### **KaVo LS 3-scans**

- 1. Plaats de items die moeten worden gescand, voorzichtig in de scanner.
- 2. Selecteer een item op het scanpaneel en klik op **Scannen**. Of gebruik het aanraakpaneel van de KaVo LS 3-scanner: raak het scanobjecttype aan en raak vervolgens **Scannen** aan.
- 3. Controleer de gescande modellen in de 3D-weergave. U kunt een item indien nodig opnieuw scannen door het item opnieuw te selecteren en op **Scannen** te klikken.
	- Als u gaten wilt vullen, klikt u op **Zone opnieuw scannen**.
	- $-$  Als u een kaak met scanvlaggen hebt gescand, klikt u op **Scanvlaggen aangeven** am elke scanvlag en het bijbehorende implantaat te identificeren. Na het voltooien van de locatorpositionering, controleert u de uitlijning/matching van de locators in het model.
	- Klik op **Uitlijning controleren**  $\triangle$  om de uitlijning van een scan met het dentale model te controleren.
	- Als u scangegevens wilt verwijderen, klikt u op **Oppervlak trimmen** in de menubalk Extra.

<span id="page-17-0"></span>**Opmerking**: wanneer het voor de casus nodig is dat tand- of scanvlagposities worden bepaald, worden deze taken weergegeven op het scanpaneel. Deze taken staan altijd in het menu Extra.

4. Wanneer alle scans zijn gemaakt, klikt u op **Opslaan en sluiten**.

### **NobelProcera 2G-scans**

- 1. Plaats het model met de eventuele scanvlaggen stevig bevestigd of de stompen voorzichtig in de scanner. Als u de scanvlaggen opeenvolgende wilt scannen:
	- Selecteer de scanvlaggen die u in deze fase wilt scannen uit de **Scanvlaglijst**.
	- Stel de positie van de locatorgebieden in het camerabeeld af. Klik op **Verder**.
	- Controleer de positie van de gescande scanvlaggen.
	- Schroef de scanvlaggen heel voorzichtig los en zorg dat het model in de houder blijft zitten.
	- Wanneer alle scanvlaggen zijn gescand, klikt u op **Verder** om verder te gaan.
- 2. Een automatische suggestie van het scangebied van het gietmodel en de stompen (als die er zijn) wordt weergegeven in het camerabeeld. Stel de scanpositie af en pas het scangebied aan. Klik op **Verder** om door te gaan.
- 3. Controleer de kwaliteit van het gescande gietmodel en de scanvlaggen of stompen. Indien niet afdoende, gebruikt u de optie **Zone opnieuw scannen**. Indien acceptabel, klikt u op **Verder**.
- 4. Na het scannen van de scanvlaggen en het gietmodel (indien in eerste instantie aangegeven) worden de diagnostische scans, de beetindexscan, stompverspreidingsscan en antagonistenscan uitgevoerd. Scanitems uit eerdere stappen worden transparant weergegeven in de 3D-viewer voor de volgende stap.
- 5. Wanneer alle scans zijn gemaakt, klikt u op **Voltooien**.
- 6. Klik op **Opslaan en sluiten** om terug te gaan naar het behandeltraject.

#### **Het scangebied aanpassen**

Op elke indicatiepagina van scangebieden van de NobelProcera 2G-scanwizard worden controlepunten op het scangebied weergegeven.

U verplaatst als volgt het hele gebied:

- 1. Klik op de regio en houd de muisknop ingedrukt klik binnen de vorm van het gebied maar niet op een controlepunt.
- 2. Versleep het naar de juiste plek.

Als u de vorm van de regio wilt afstemmen, past u de plaats van een controlepunt aan:

- 1. Klik op het controlepunt en houd de muisknop ingedrukt.
- 2. Versleep het naar de juiste plek.

# **Een scan importeren**

- 1. Op de kaart **Uw model scannen of importeren** op de casusopvolglijn:
	- Klik op **Starten** of op **Importeren**. Als de scanmodule al is geopend, klikt u op **Importeren**. Ga verder met stap 3.
- 2. Bestanden toevoegen:
	- Sleep de STL- of PLY-bestanden naar het neerzetgebied (het vierkant met gestreepte rand).
	- Als u de vorige scans of ontwerpen van een bestaande patiënt opnieuw wilt gebruiken, klikt u op Patiëntgegevens opnieuw gebruiken. Selecteer een scan of ontwerp. Klik op **Toevoegen**.
- 3. Selecteer op de tandenkaart het het gescande tandbereik en het type scan en scanner.
	- Selecteer **Scanvlag** op de implantaatpositie en selecteer het merk en het type scanvlag. Klik op **Verder**.
	- Selecteer de scanner waarmee de scan is gemaakt. Klik op **Voltooien**.

**Opmerking**: Bij het importeren van DTX Studio™ Clinic-scans (als NXA-bestand of als bijlage bij een aanvraag), worden de opstellingen voor de antagonist samengevoegd met de kaak. Opstellingen voor de restauratiekaak worden als afzonderlijke tegels onder in het venster weergegeven.

- 4. De scans worden getoond in de 3D-weergave van de scanmodule waar u de gescande modellen kunt bekijken.
- 5. Klik op **Opslaan en sluiten** om de scanmodule te sluiten

# <span id="page-18-1"></span><span id="page-18-0"></span>**De ontwerpmodule**

U opent de ontwerpmodule door te klikken op **Starten** of **Model maken** op de kaart **Ontwerp uw casus**. **Opmerking**: controleer of de dongle op de computer is aangesloten voordat u de ontwerpmodule opent.

# **HISSISSID 1** Paneel weergeven/verbergen **2** Wizard Z **3** Viewer **4** CAD-menu **Navigeren** Klikken met de rechtermuisknop Rijkken met de rechtermalskrippen.<br>En slepen.

gebruiken.

# **Het werkgebied verkennen**

Raadpleeg het overzicht met sneltoetsen op [pagina 31](#page-30-1) voor meer navigatieopties.

#### **Objecten weergeven/verbergen**

en slepen.

Klikken op beide muisknoppen

Alle opgenomen scangegevens zijn beschikbaar in de ontwerpmodule.

Draaien met het muiswiel. In- of uitzoomen.

– Als u scangegevens of delen van de ontworpen restauratie wilt weergeven of verbergen, gebruikt u de selectievakjes op het paneel **Weergeven/verbergen**.

Drukken op het muiswiel. Het punt centreren waarop u hebt geklikt, en dit punt als het

nieuwe rotatiemiddelpunt definiëren.

- Objecten worden op type gegroepeerd. Klik op de pijl links van het selectievakje om een groep uit te klappen.
- Als u de transparantie van een item wilt instellen, richt u de muisaanwijzer op het item in de lijst en gebruikt u de schuifregelaar die verschijnt.

Stel op het paneel **Elementen** de zichtbaarheid tand voor tand in.

Het beeld pannen. Of de pijltoetsen op het toetsenbord

#### <span id="page-19-0"></span>**Contextmenu**

Het contextmenu past zichzelf aan de actuele status van de constructie aan, waardoor de menuopties in de loop van het ontwerp variëren. Tijdens het gebruik van de wizard is alleen een afgeslankte versie van het contextmenu beschikbaar.

- Als u het hoofdcontextmenu wilt openen, klikt u met de rechtermuisknop op de achtergrond van de viewer. Functies die u hier selecteert, worden toegepast op alle geschikte delen van de constructie.
- Als u het tandspecifieke contextmenu wilt openen, klikt u met de rechtermuisknop op een afzonderlijke tand in de viewer. Items die u hier selecteert, worden alleen toegepast op de tand waarop u hebt geklikt.
- Als u een functie uit het contextmenu wilt toepassen op een groep tanden (maar niet op alle):
	- 1. Klik in het CAD-menu op **Expert**.
	- 2. Houd [Ctrl] ingedrukt en klik op de te markeren tanden.
	- 3. Klik met de rechtermuisknop om het contextmenu dat bij de gemarkeerde tanden hoort, te openen.

#### **Expert/Wizard**

De ontwerpmodule wordt standaard geopend in de wizardmodusom u door elke stap van het ontwerpen van een restauratie te loodsen.

- Klik op **Expert**  $\odot$  om de wizard even te stoppen bij bepaalde stadia in de constructie en om in plaats daarvan het contextmenu te gebruiken. Zo hebt u de mogelijkheid om specifieke functies of parameters op bepaalde tanden of objecten op het scherm toe te passen.
- Klik op **Wizard** om de wizard opnieuw in te schakelen die wordt hervat bij dezelfde stap als voordat die werd gepauzeerd.

# <span id="page-19-1"></span>**Restauraties ontwerpen**

#### **De ontwerpwizard verkennen**

De wizard leidt u stap voor stap door de ontwerpwerkstroom.

- Klik op **Verder** om door te gaan naar de volgende stap of klik op **Terug** om terug te gaan.
- Verken de opties die u zijn voorgelegd in elk dialoogvenster van de wizard. De wizard legt u standaardwaarden voor (afhankelijk van het type restauratie en het geselecteerde materiaal) voor alle restauratieparameters.
- Parameters die u in de wizard wijzigt, worden toegepast op alle tanden in de constructie.
- Welke pagina's worden weergegeven en de exacte volgorde van de wizardpagina's, hangt af van het type restauratie. Hieronder staat een lijst met de mogelijke pagina's:

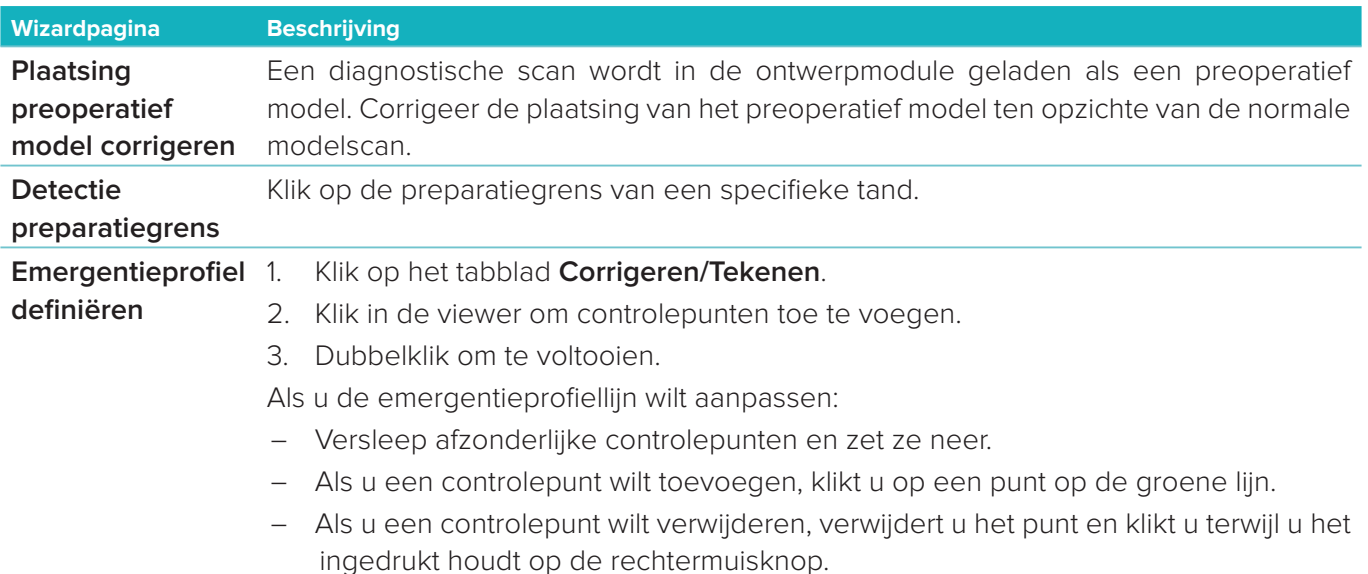

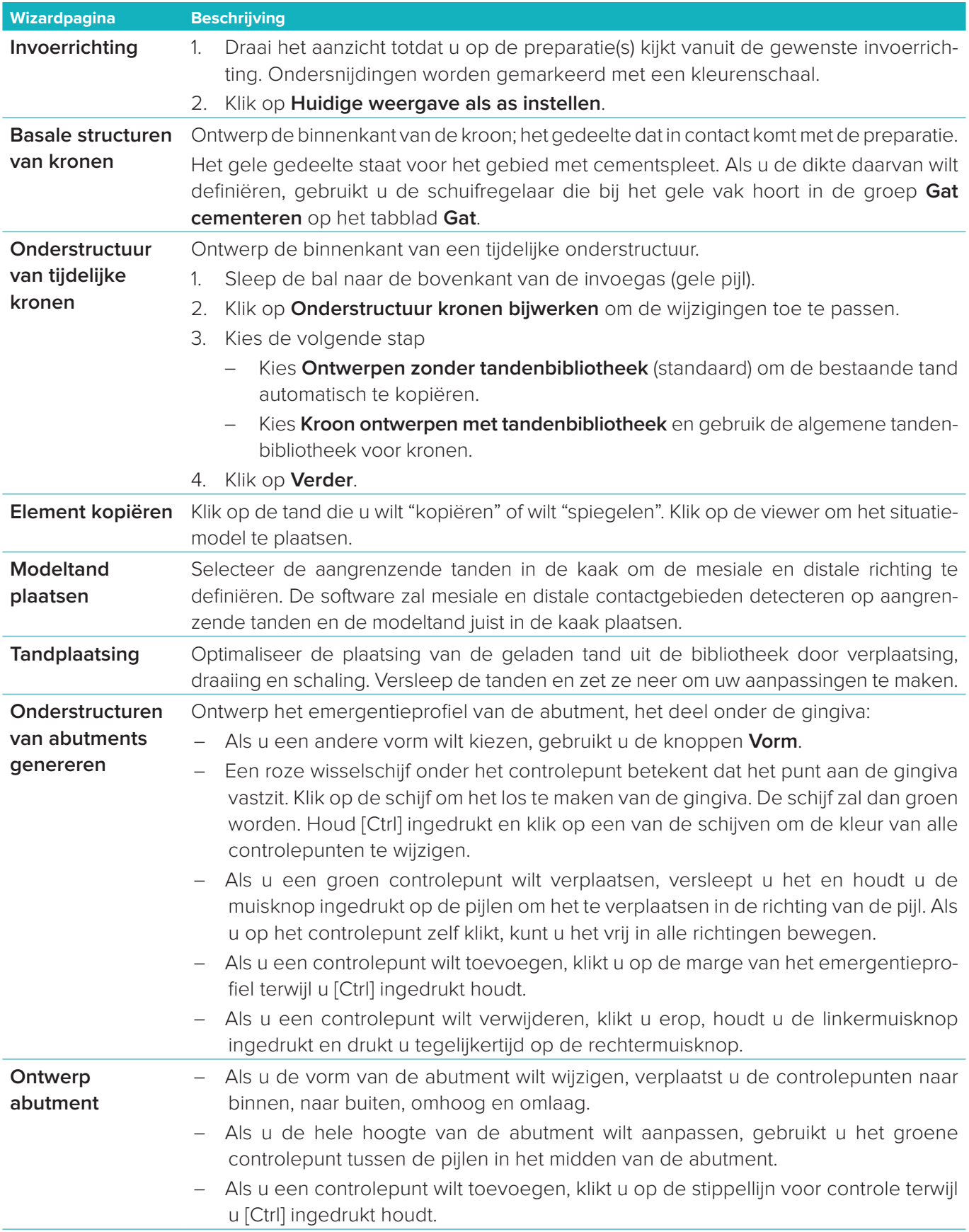

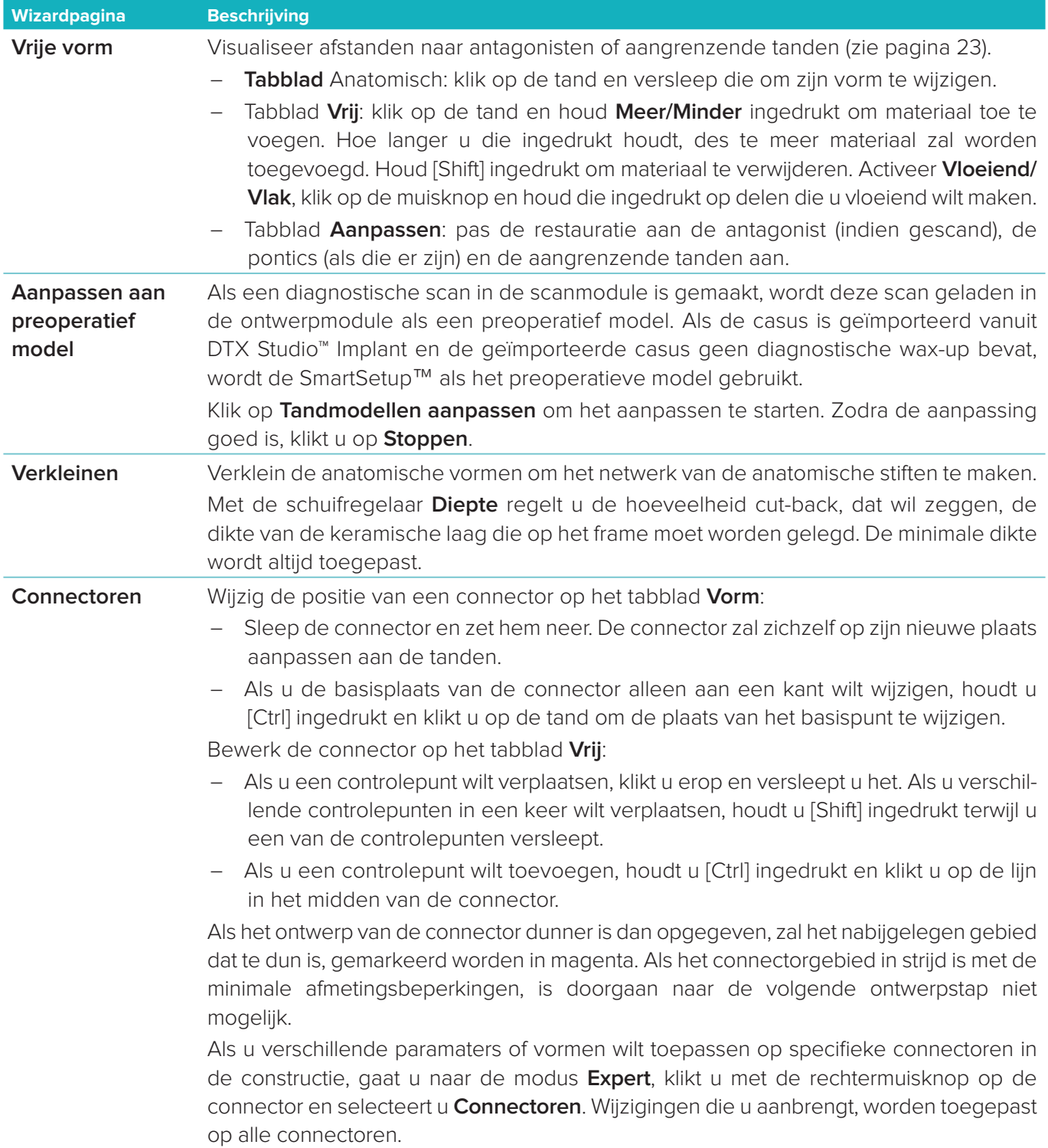

<span id="page-22-0"></span>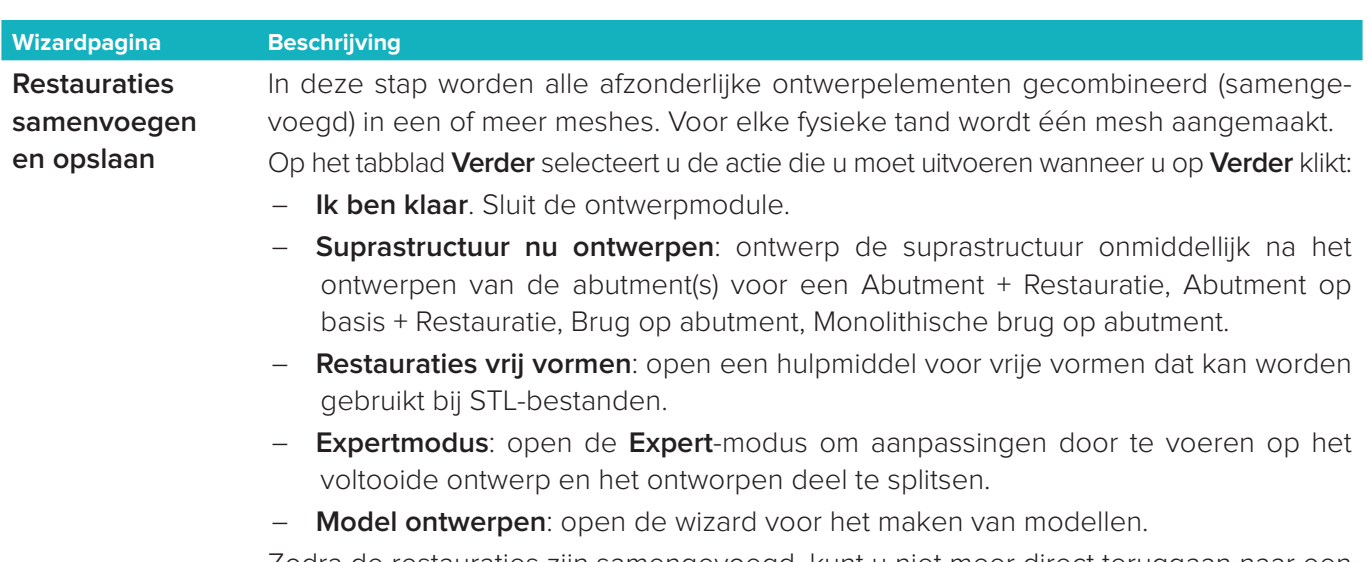

Zodra de restauraties zijn samengevoegd, kunt u niet meer direct teruggaan naar een stap in de wizard. Als u het proces wilt terugdraaien, klikt u op **Samengevoegde delen verwijderen** op het tabblad **Opgeslagen bestanden**.

#### <span id="page-22-1"></span>**Contactpunten en occlusie visualiseren**

Als u de afstand naar (of het snijpunt met) antagonisten wilt visualiseren, klikt u op **Afstanden weergeven** in het CAD-menu.

#### **Virtuele articulator**

Met de virtuele articulator kunt u een semi-instelbare articulator gebruiken en een dynamische occlusiefunctie van een prothese of restauratie instellen. Deze functie is pas beschikbaar als een antagonistenmodel of een beetindex is gescand.

- 1. Klik op **Expert** .
- 2. Klik op **Instrumenten** in het CAD-menu.
- 3. Selecteer **Articulator starten**  $\Box$ .
- 4. Pas de simulatieparameters van de bewegingen van de articulator aan.

#### **Virtuele gingiva**

Voor voor baren of restauraties op bases, kan het zachte weefsel digitaal worden ontworpen.

- 1. Op de pagina **Onderstructuur virtuele wax-up**, klikt u op **Virtuele gingiva ontwerpen**.
- 2. Teken de gingivapreparatiegrens en klik op **Toepassen**. Klik op **Verder**.
- 3. Ga de gingiva vrij vormen en klik op **Verder**.
- 4. Ga verder met de verkleinstap. Klik op **Verder**.
- 5. Ga verder met een andere stap met vrij vormen. Klik op **Verder**.
- 6. Voor restauraties met meerdere tanden selecteert u een vorm voor de connectoren of selecteert u  $\bigtimes$  om een restauratie zonder connectoren te maken (de tanden worden door de gingiva verbonden). Klik op **Pas wijziging doorsnede/vorm toe** en klik op **Verder**.
- 7. De restauratie is samengevoegd.

#### **Freesblokken**

Voor implantaatgedragen restauraties met één tand is de "Max File" zichtbaar tijdens de gehele ontwerpwerkstroom. Overtreding van dit bestand brengt een verbod op het vervaardigen van het ontwerp met zich mee. Als de beperkingen bij het ontwerp worden geschonden, geven rode pijlen het gebied van het ontwerp aan dat moet worden gewijzigd.

<span id="page-23-0"></span>Voor alle andere restauraties geeft het freesblok aan of het ontwerp al dan niet binnen de opgegeven limieten valt, maar u kunt gewoon verder met het bestellen van het ontwerp.

- 1. Op de wizardpagina **Restauraties samenvoegen en opslaan** op het paneel **Weergeven/verbergen** selecteert u **Freesblok**.
- 2. Verplaats het blok zodat dit rond de restauratie komt te liggen en zorg ervoor dat hij het hele ontwerp omvat.

# <span id="page-23-1"></span>**Een model maken**

#### **De wizard voor het maken van modellen verkennen**

Met de wizard voor het maken van modellen kunt u op basis van intraorale scangegevens of afdrukscans fysieke modellen maken.

U start de wizard voor het maken van modellen door te klikken op **Model maken** op de kaart **Ontwerp uw casus**. Begint u met een scancasus of een aanvraag, dan klikt u op **Model maken** op de kaart **Scanresultaten**.

**Opmerking**: u moet hiervoor de dongle hebben die nodig is voor de wizard voor het maken van modellen.

Er zijn twee typen modellen:

- Modellen "met plaat" zijn vergelijkbaar met gedeelde gipsmodellen met losse segmenten met behulp van een voorgefabriceerde basisplaat (pinnen).
- Modellen "zonder plaat" zijn monolithische modellen met uitneembare stompen die zijn ingebed in een basis, met buurtanden/gezonde en gingiva-scangegevens.

Welke pagina's worden weergegeven en de exacte volgorde van de wizardpagina's, hangt af van het type restauratie en het type model. Hieronder staat een lijst met de mogelijke pagina's.

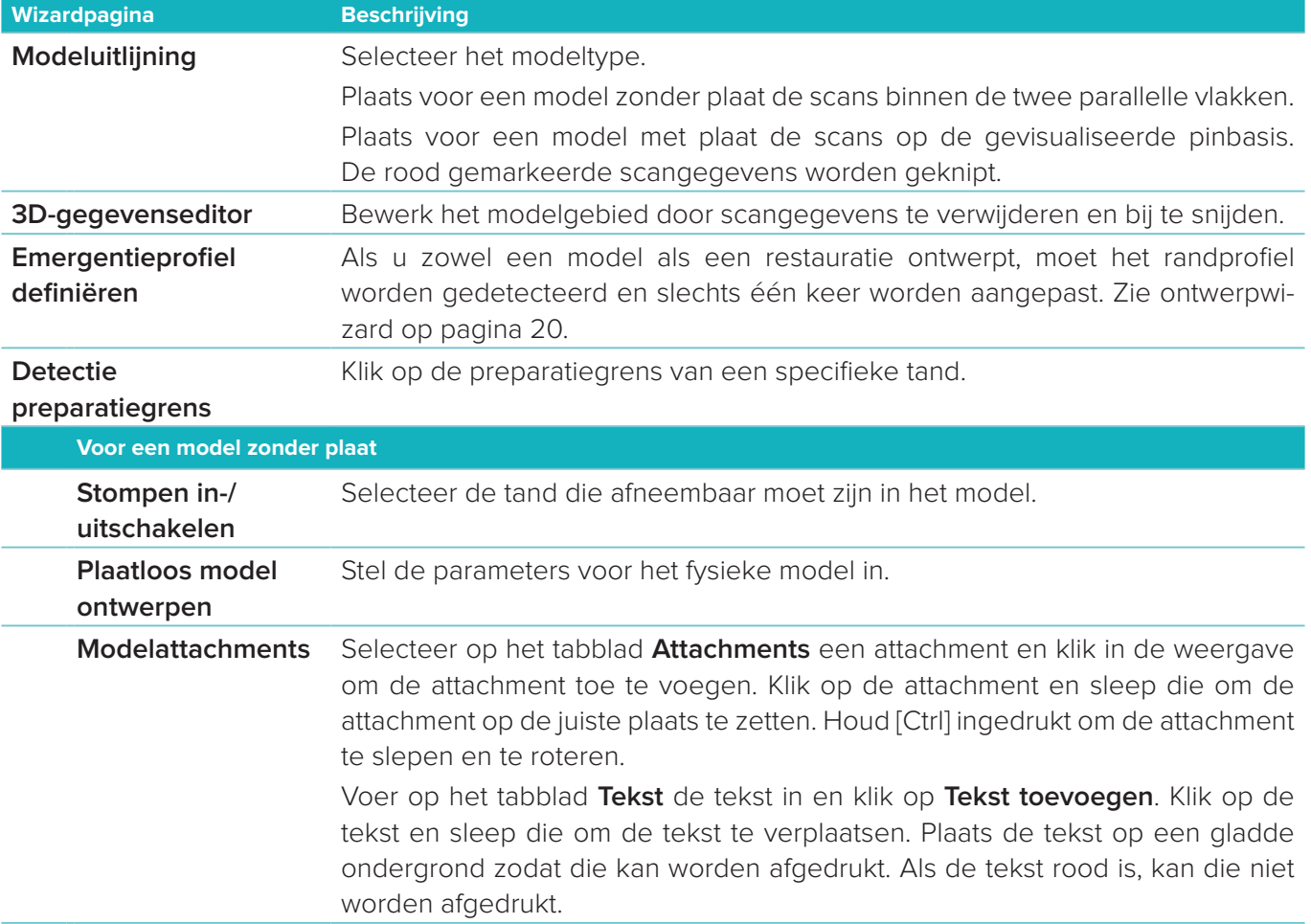

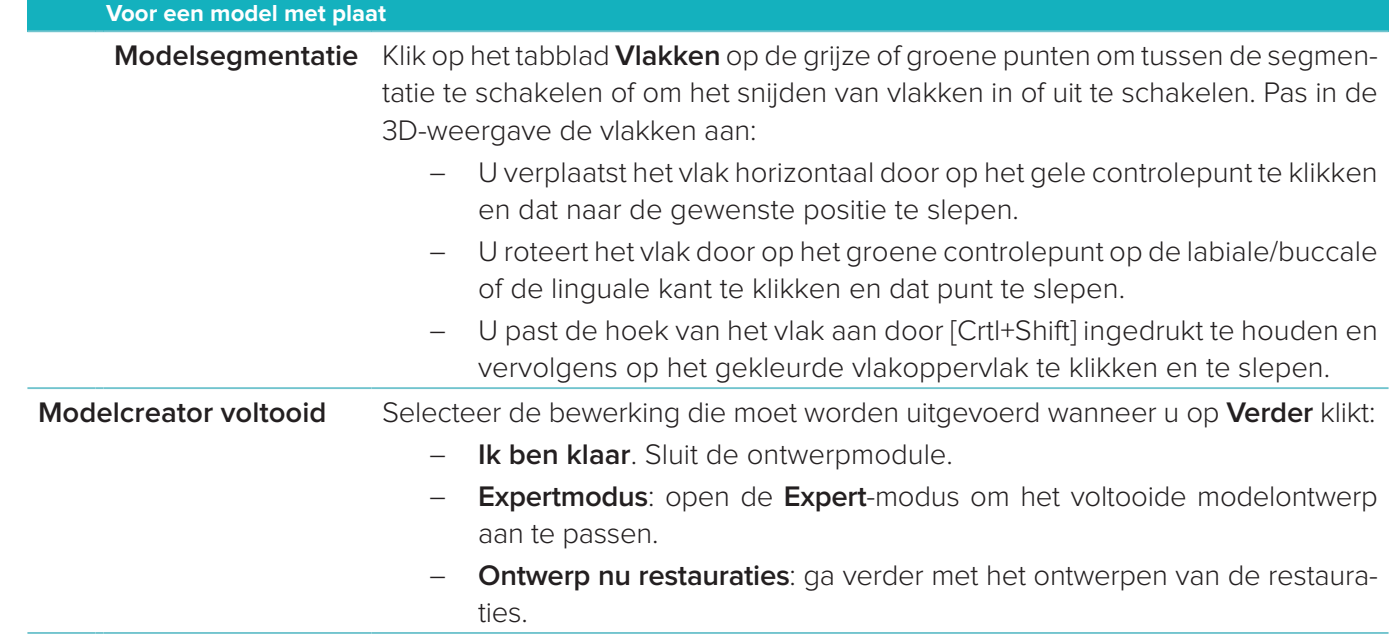

# <span id="page-25-1"></span><span id="page-25-0"></span>**De baarmodule**

De baarmodule is beschikbaar voor casussen waarvoor een baarrestauratie is gepland. U opent de baarmodule door te klikken op de kaart **Ontwerp uw casus** op **Starten** te klikken.

# **Het werkgebied verkennen**

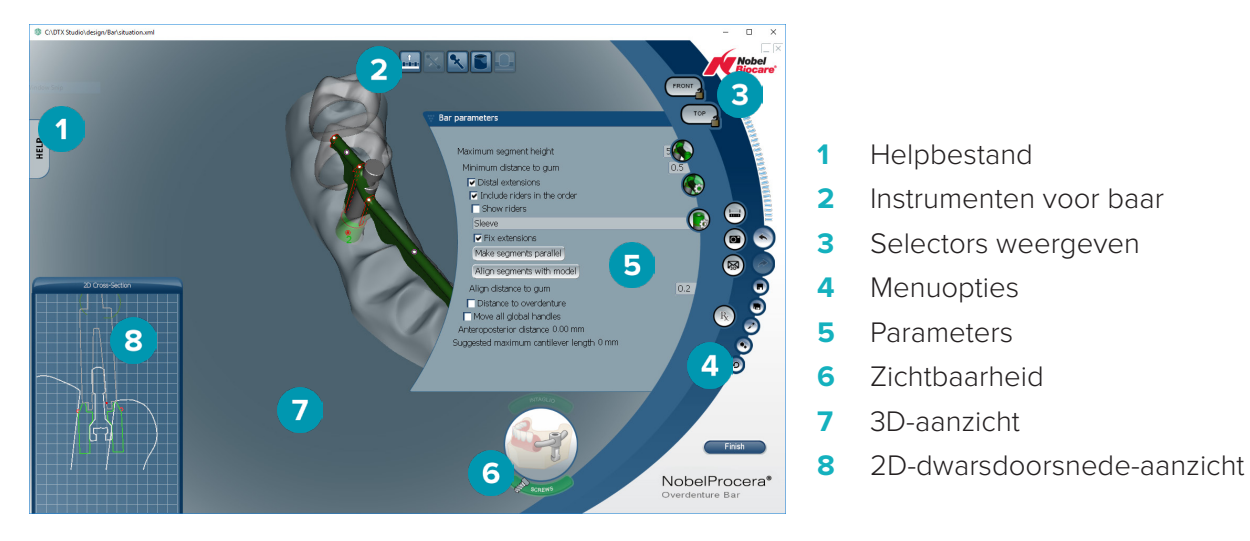

#### **Navigeren**

Klik op een restauratie in het 3D-aanzicht voor het weergeven van punten, assen, cirkels, enzovoort. Klik met de rechtermuisknop op de restauratie en verplaats de muiscursor in het 3D-aanzicht om de restauratie te roteren.

#### **Objecten weergeven/verbergen**

Met het zichtbaarheidshulpmiddel kunt u de transparantie voor ta anden van het ontwerp in het 3D-aanzicht weergeven, verbergen en toepassen.

- Klik op een object om een tand weer te geven of een knop in te schakelen.
- Dubbelklik op een object om een tand transparant weer te geven.
- Klik met de rechtermuisknop op een object om een tand te verbergen.

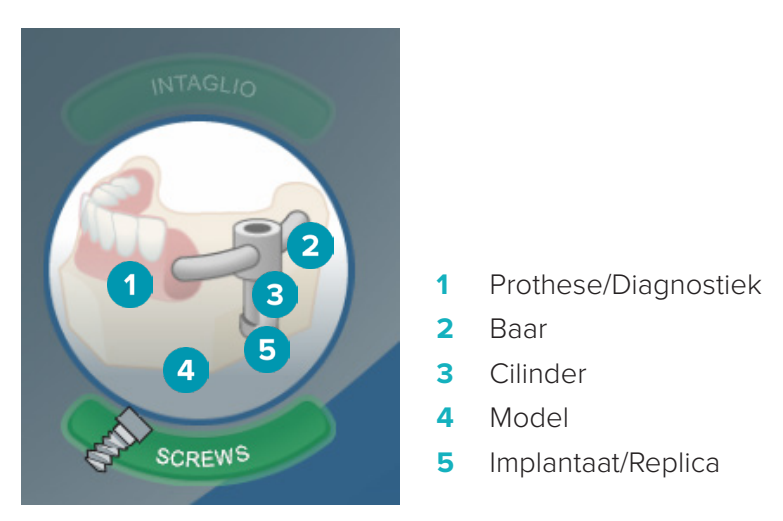

Klik op **Intaglio** om de eventueel beschikbare intaglio-scan weer te geven of te verbergen. Klik op **Screws** om te zien hoe de schroeven passen.

# <span id="page-26-0"></span>**Een baar ontwerpen**

De manier van ontwerpen van een baar hangt af van het baartype. Het is altijd mogelijk om naar de vorige stap terug te gaan, maar het wordt aangeraden de volgorde van de stappen aan te houden om te voorkomen dat werk dat reeds is gedaan, opnieuw te moeten doen.

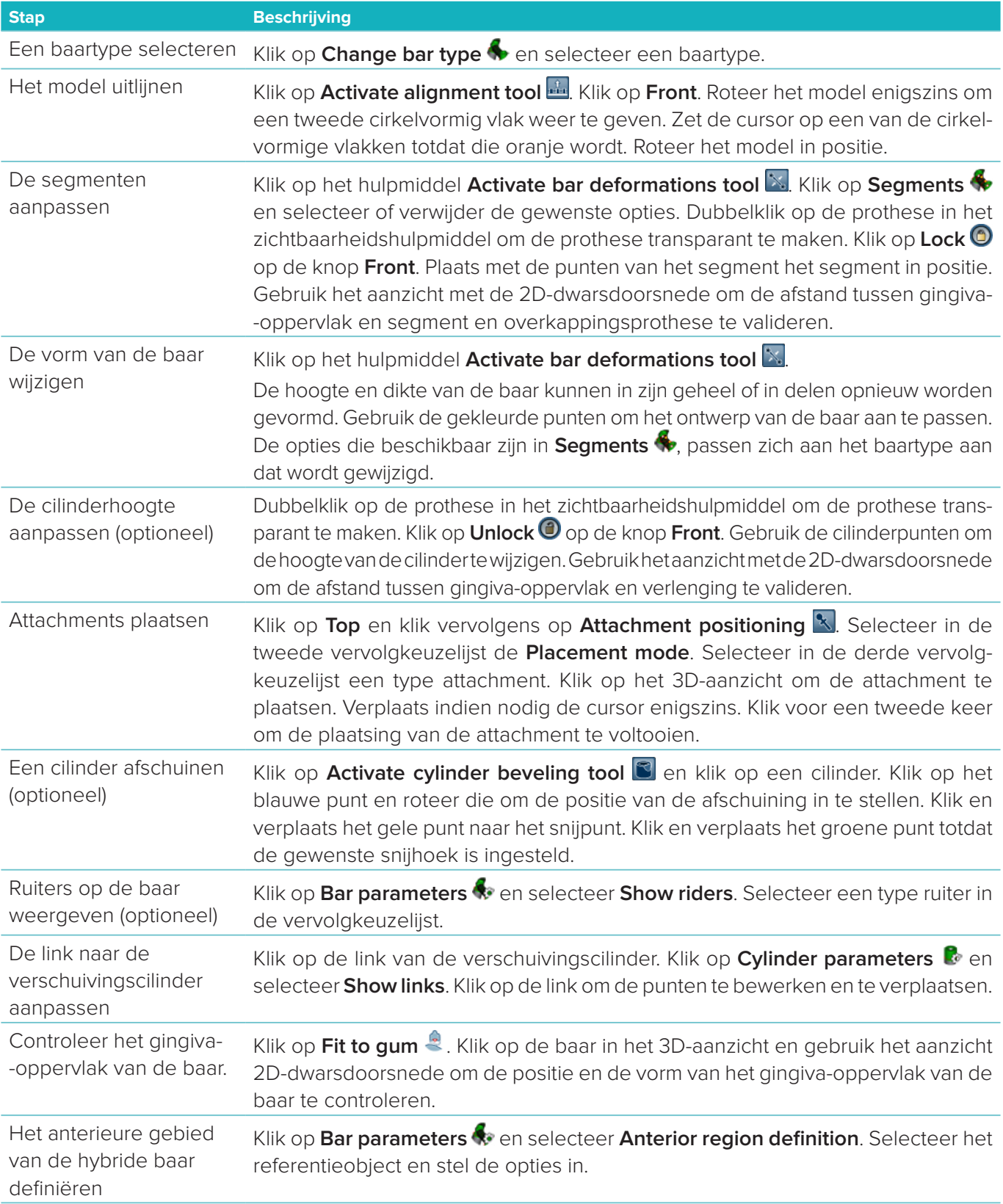

<span id="page-27-0"></span>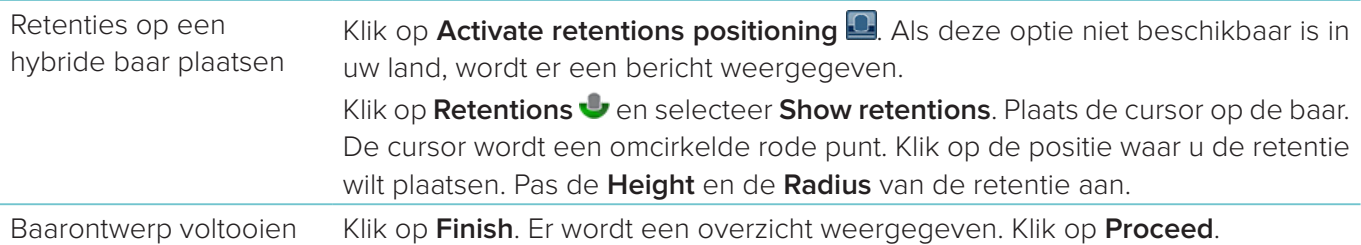

### **Instrumenten**

Boven aan het venster staan de volgende hulpmiddelen:

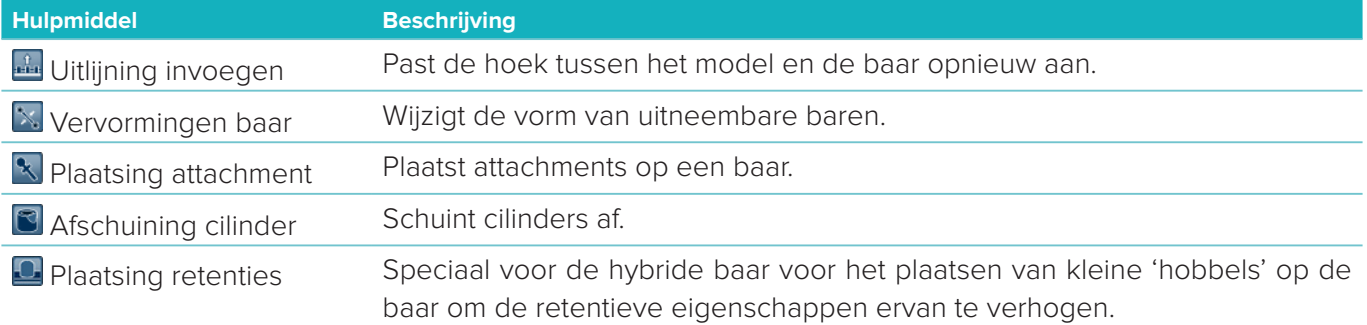

# **Parameters**

Zie ["Bijlage 2: Baarparameters" op pagina 33](#page-32-1) voor een overzicht van alle beschikbare parameters.

# <span id="page-28-1"></span><span id="page-28-0"></span>**Bestellingen**

Zodra een restauratiecasus is ontworpen, bestelt u het product of de producten.

### **Een bestelling plaatsen**

- 1. Klik op **Starten** op de bovenste actiekaart **Uw bestelling plaatsen** op de behandellijn.
- 2. Selecteer het adres voor **Verzenden naar**, typ in door wie de bestelling is gedaan en voeg, indien nodig, een opmerking voor productie of een zogenaamd onderzoek toe.
- 3. Controleer de lijst **Bestelling**. Verwijder indien nodig bestelde artikelen van de lijst, wijzig de hoeveelheid of voeg een voucher toe.
- 4. Klik op **Nu bestellen** om verder te gaan met bestellen.
- 5. Klik op **Weergave** op de kaart **Ontvangstbewijs** om de bestelling in het overzicht te bekijken.

# **Bestellingensorteren, filteren en zoeken**

Klik op **Bestellingen**  $\Box$  in de linkerzijbalk om naar het overzicht met beschikbare bestellingen te gaan. De bestellingen sorteren:

- 1. Klik in de lijst **Bestellingen** op de pijl omlaag w.
- 2. Selecteer **Verzenddatum**, **Patiëntnaam (A-Z)**, **Naam arts (A-Z**), **Bestel-ID** of **Aanmaakdatum**.
- 3. Selecteer **Oplopend** of **Aflopend**.

U filtert als volgt de bestellingen:

- 1. Klik in de lijst **Bestellingen** op .
- 2. Selecteer **Alle bestellingen**, **Voltooide bestellingen**, **Bestellingen in productie**, **Geleverde bestellingen** of **Mislukte bestellingen**.

U zoekt als volgt een bestelling:

- Voer in het zoekveld **Bestelling zoeken** (een deel van) het bestelnummer, de naam van de patiënt, patiënt-ID of naam van de arts in die u wilt zoeken.
- $-$  Als u de zoekresultaten wilt wissen, klikt u op x.

# **Bestanden exporteren voor lokale productie**

U exporteert als volgt de bestanden die nodig zijn voor het maken van lokale productierestauraties of TempShells:

- 1. Selecteer in de lijst Bestellingen  $\Box$  de voltooide restauratie uit het laboratorium. Voor een TempShell selecteert u de berekende TempShell uit de lijst **Casussen** .
- 2. Klik op de kaart **Ontvangstbewijs** of op de kaart **Berekende TempShell** op **Produceren**.
- 3. Selecteer het productieapparaat en klik op **Selecteren**.
- 4. Selecteer de map voor het exporteren van de bestanden en klik op **Map selecteren**. **Opmerking**: het standaardpad naar de map kan in de instellingen worden ingesteld.
- 5. De lokale productiebestanden (STL-bestanden) worden geëxporteerd.

# <span id="page-29-0"></span>**Patiënten**

Voor een overzicht met de patiëntenrecords die zijn opgeslagen in DTX Studio™ Lab, klikt u op **Patiënten**  in de linkerzijbalk.

In het paneel rechts van de patiëntenlijst staan de casussen voor de geselecteerde patiënt.

Als u een patiënt wilt zoeken, voert u (een deel van) de naam van de patiënt of patiënt-ID in het zoekveld  $Q$ **Een patiënt zoeken** in.

# <span id="page-30-1"></span><span id="page-30-0"></span>**Bijlage 1: Sneltoetsen**

Hieronder vindt u een overzicht van de beschikbare sneltoetsen in DTX Studio™ Lab.

Bij sneltoetsen waarvoor u op twee of meer toetsen tegelijkertijd moet drukken, worden de in te drukken toetsen door een plusteken (+) gescheiden. Wanneer er alternatieve sneltoetsen beschikbaar zijn, worden deze gescheiden door 'of'.

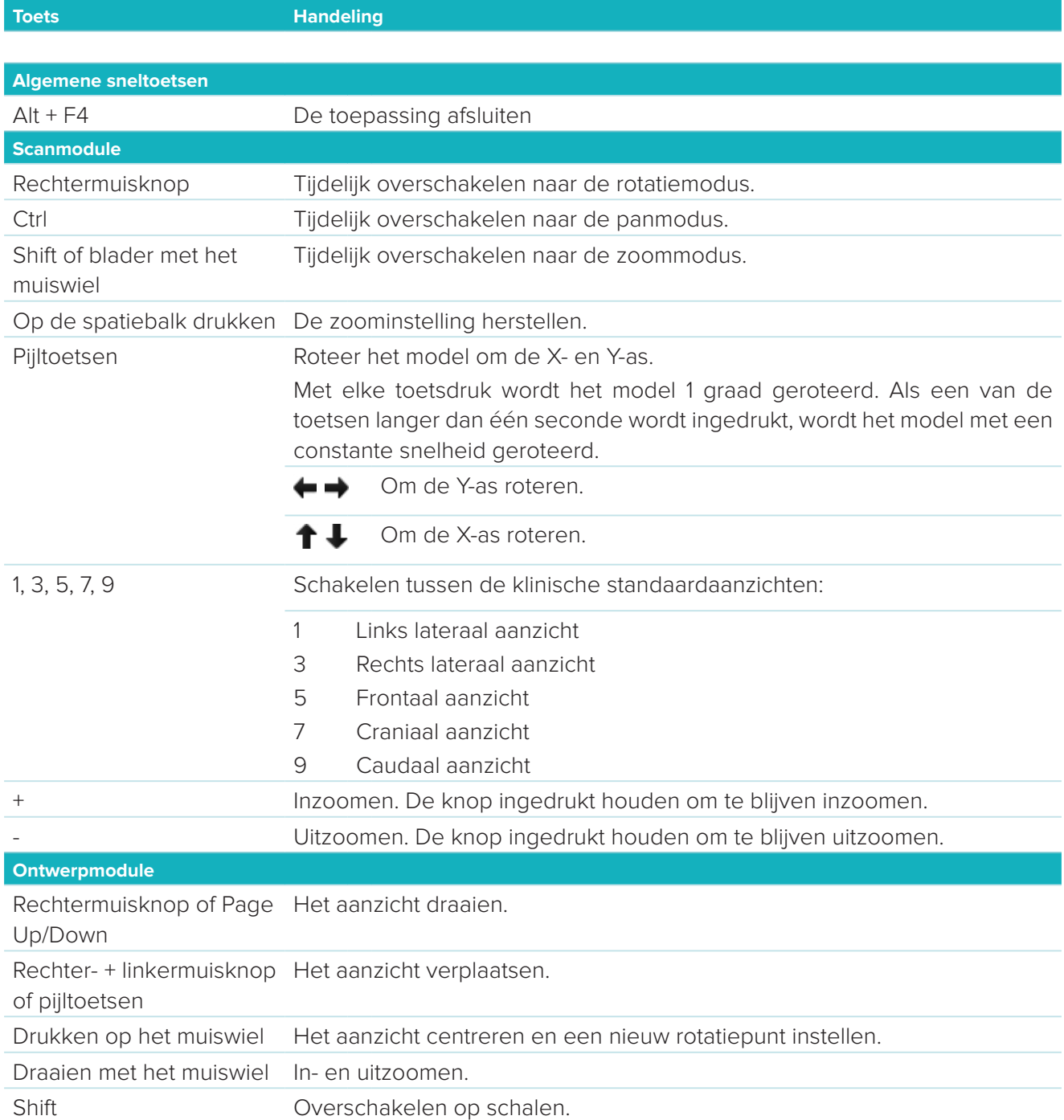

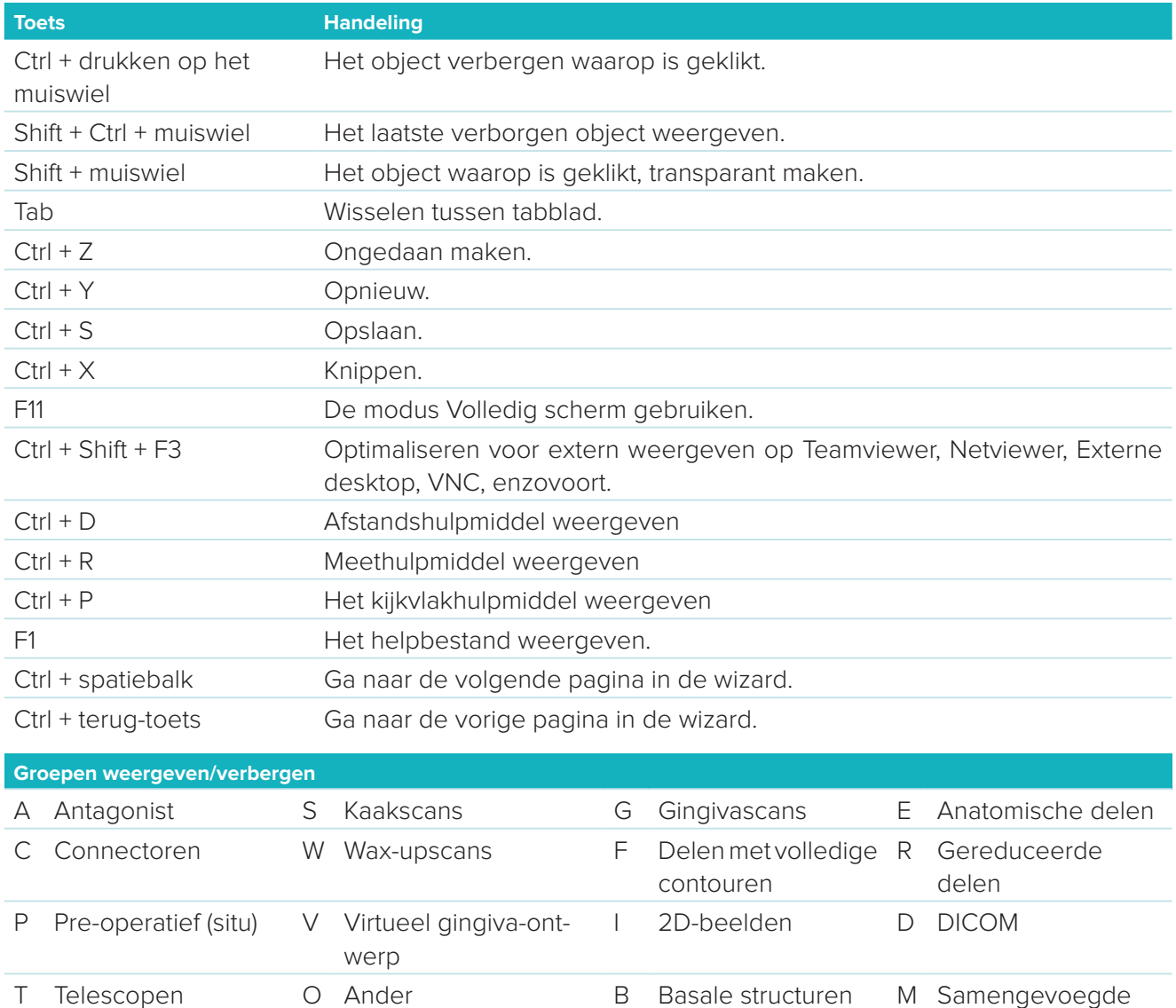

X Bovenkaak\* N Onderkaak\*

Gebruik de Shift-toets en een van de bovenstaande sneltoetsen om de transparantie van een groep te wijzigen.

van kronen

\* Alleen beschikbaar voor casussen met restauraties in zowel de boven- als de onderkaak.

delen

# <span id="page-32-1"></span><span id="page-32-0"></span>**Bijlage 2: Baarparameters**

Aan de rechterkant van de baarmodule kunnen de volgende parameters worden ingesteld. Het hangt van het baartype en het geselecteerde hulpmiddel af welke cilinderparameters er beschikbaar zijn.

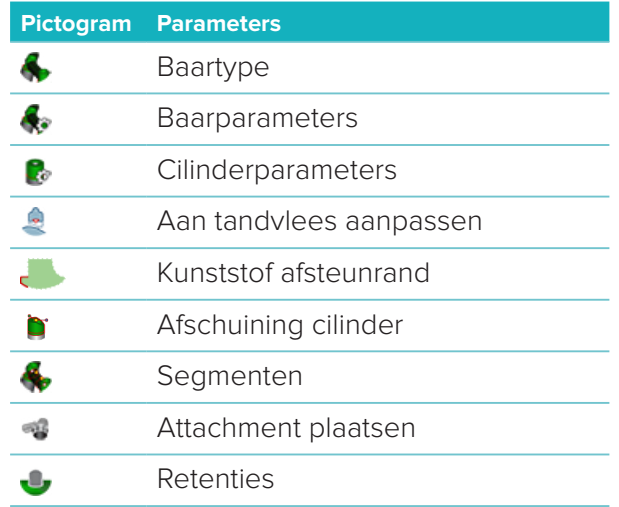

### **Type baar**

De volgende baartypen worden ondersteund:

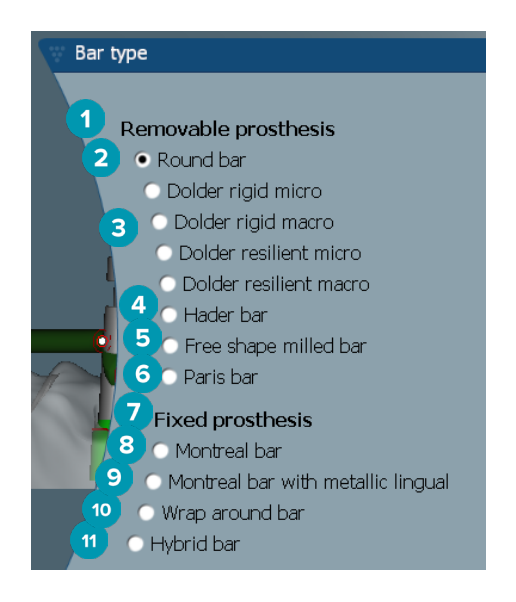

- **1 Uitneembare baartypen 7 Vaste baartypen**
- 
- **3** Dolder-baar (stijf micro, stijf macro, veerkrachtig micro, veerkrachtig macro)
- 
- **5** Vrij vorm gefreesde baar **11** Hybride baar
- **6** Paris-baar
- 
- **2** Ronde baar **8** Montreal-baar
	- **9** Montreal-baar met linguaal oplopend metaal
- **4** Hader-baar **10** "Wrap-around" baar
	-

# <span id="page-33-0"></span>**Parameters baar**

Elk baartype heeft zijn eigen set parameters.

#### **Baren met ruiters**

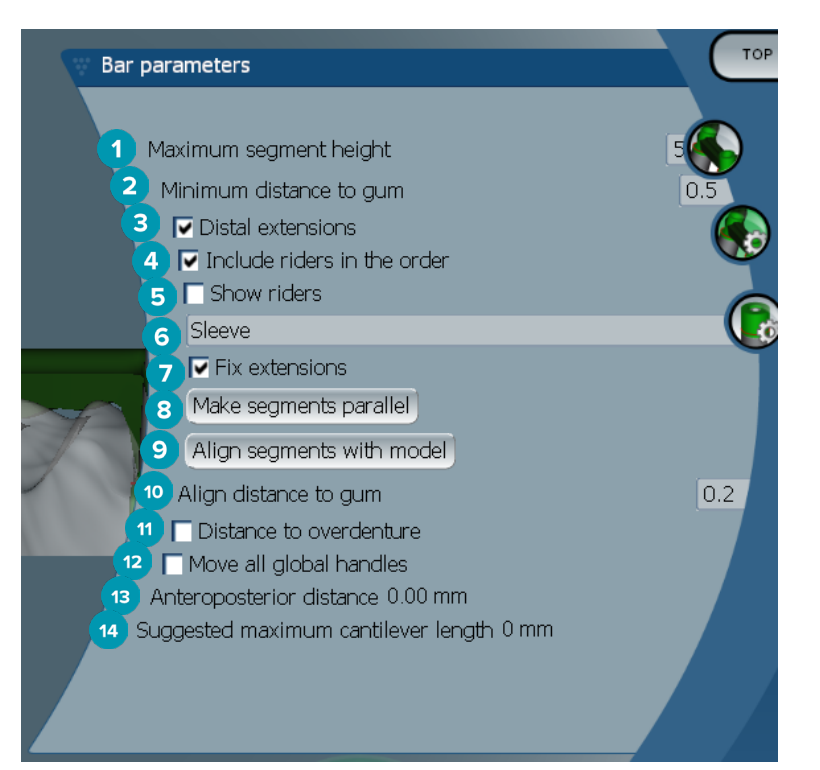

- Maximale segmenthoogte (alleen beschikbaar voor Hader-baren).
- Maximale afstand tot gingiva-oppervlak (alleen beschikbaar voor Hader-baren).
- Distale verlengingen: hiermee worden de extensies distaal ten opzichte van de meest posterieure cilinders toegevoegd of verwijderd.
- Ruiters opnemen in de bestelling.
- Ruiters weergeven.
- Met een vervolgkeuzemenu kunt u het ruitertype kiezen.
- Vaste verlengingen: verstevigt het gedeelte waaraan de extensies distaal ten opzichte van de meest posterieure cilinders vastzitten.
- Segmenten parallel zetten.
- Segmenten uitlijnen op model.
- Afstand tot gingiva-oppervlak uitlijnen.
- Afstand tot overkappingsprothese: geeft de kleurcodering weer die wordt gebruikt voor het visualiseren van de afstand in millimeters tot de overkappingsprothese.
- Alle globale punten in één keer verplaatsen.
- De anteroposterior afstand wordt weergegeven.
- De aanbevolen, maximale lengte van de cantilever wordt weergegeven.

#### <span id="page-34-0"></span>**Vrij vorm gefreesde baren**

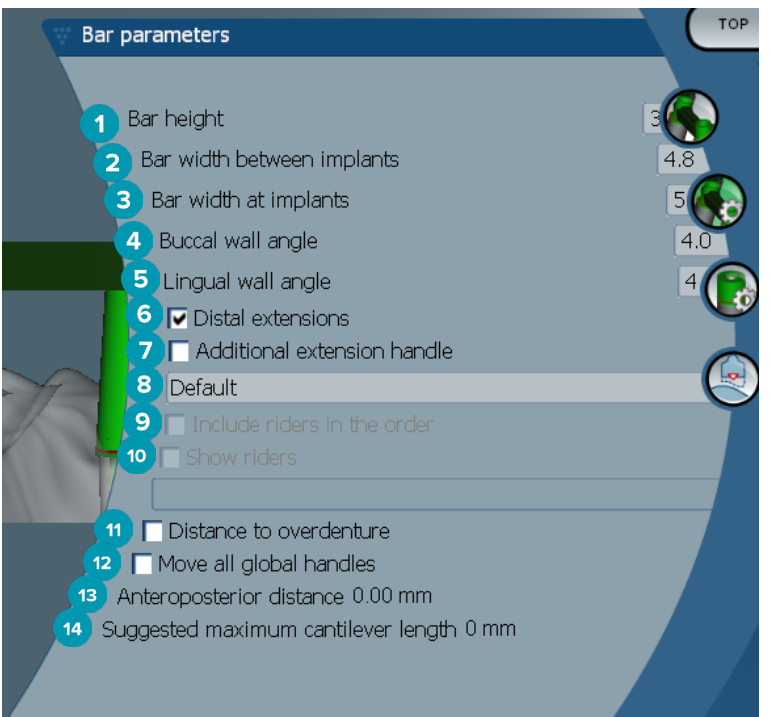

- Hoogte van de baar
- Breedte van de baar tussen implantaten
- Breedte van de baar bij implantaten
- Hoek (buccaal)
- Hoek (linguaal)
- Distale verlengingen: hiermee worden de extensies distaal ten opzichte van de meest posterieure cilinders toegevoegd of verwijderd.
- Extra verlengingspunt
- Het punttype selecteren
- Ruiters opnemen in de bestelling.
- Ruiters weergeven.
- Afstand tot overkappingsprothese: geeft de kleurcodering weer die wordt gebruikt voor het visualiseren van de afstand tot de overkappingsprothese.
- Alle globale punten in één keer verplaatsen.
- De anteroposterior afstand wordt weergegeven.
- De aanbevolen, maximale lengte van de cantilever wordt weergegeven.

#### <span id="page-35-0"></span>**Hybride baren**

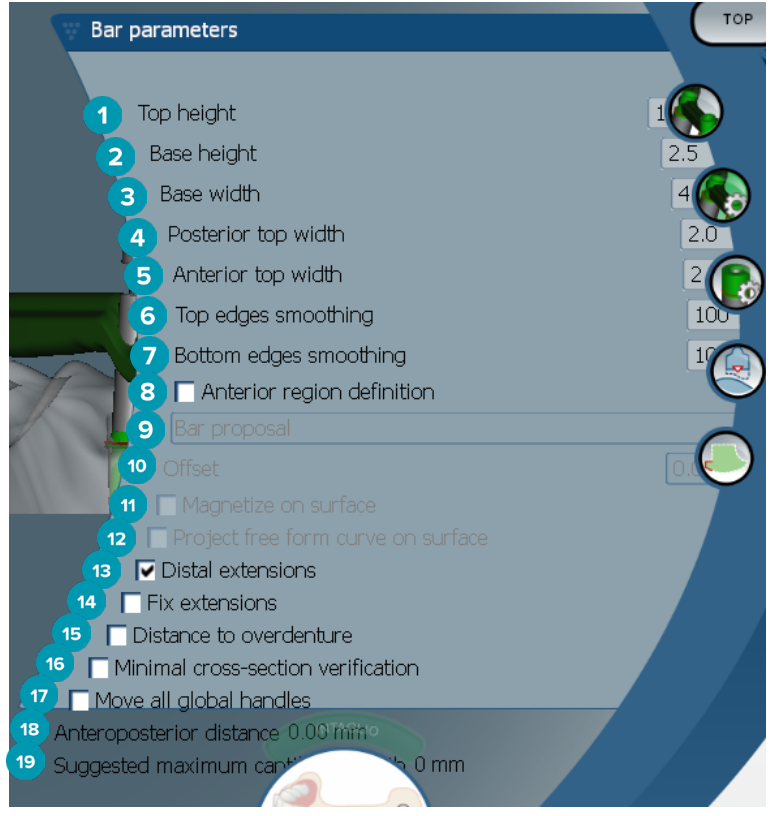

- **1** Hoogte bovenaan
- **2** Hoogte basis
- **3** Breedte basis
- **4** Breedte posterieur bovenaan
- **5** Breedte anterieur bovenaan
- **6** Bovenranden afvlakken
- **7** Onderranden afvlakken
- 8 De definitie van het anterieure gebied is een vrije vorm zone op de baar. Dit wordt gedefinieerd in combinatie met de volgende opties:
- **9 Overdenture**: de vrije vorm lijn volgt de limiet van de overkappingsprothese. Kan worden gemagnetiseerd tot oppervlak of verschuiving.
	- **Intaglio**: de vrije vorm lijn volgt de limiet van de intaglio. Kan worden gemagnetiseerd tot oppervlak of verschuiving.
	- **Bar proposal**: het voorstel van de vrije vorm lijn wordt direct op de baar weergegeven.
- **10** Verschuiving: de afstandswaarde tussen de baar en de vrije vorm lijn.
- **11** Magnetiseren op oppervlak: wordt gebruikt bij de optie **Overdenture** of **Intaglio**. Met deze optie kan de vrije vorm curve worden gemaakt van de interpolatie van de laatste drie punten en kan er worden gemagnetiseerd tot het scanoppervlak van het object.
- **12** Project vrije vorm curve op oppervlak: wordt gebruikt bij de optie **Overdenture** of **Intaglio**. De punten op de baar, op het referentieobject en op de vrije vorm curve worden verticaal uitgelijnd op de vrije vorm punten. Door het toevoegen van punten wordt de curve verzacht.
- **13** Distale verlengingen: hiermee worden de extensies distaal ten opzichte van de meest posterieure cilinders toegevoegd of verwijderd.
- **14** Vaste verlengingen: verstevigt het gedeelte waaraan de extensies distaal ten opzichte van de laatste twee cilinders worden bevestigd.
- <span id="page-36-0"></span> Afstand tot overkappingsprothese: geeft de kleurcodering weer die wordt gebruikt voor het visualiseren van de afstand tot de overkappingsprothese.
- Verificatie minimale dwarsdoorsnede: schakelt tussen de validatievorm, d.w.z. een gele contour van de minimale dwarsdoorsnede die wordt weergegeven waar beperkingen worden overschreden.
- Alle globale punten in één keer verplaatsen.
- De anteroposterior afstand wordt weergegeven.
- De aanbevolen, maximale lengte van de cantilever wordt weergegeven.

#### **Montreal-baren**

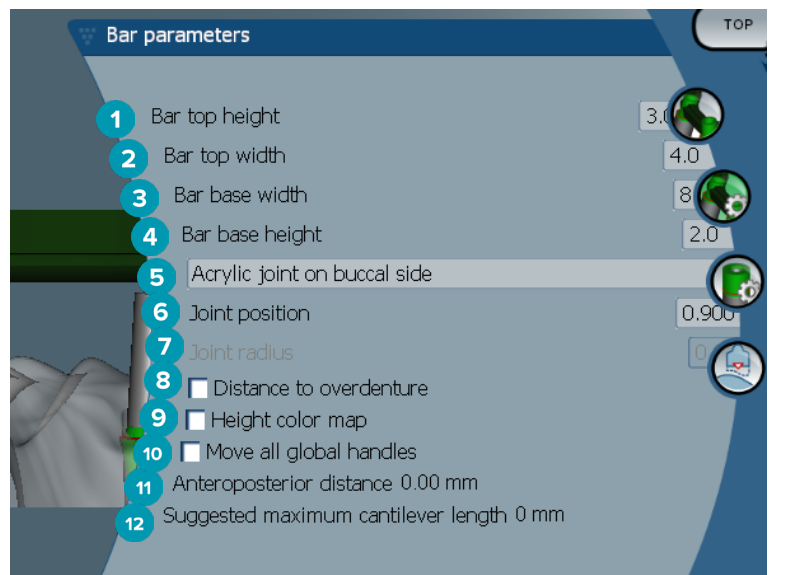

- Hoogte van voor baren bovenaan
- Breedte van voor baren boven
- Breedte basis van de baar
- Hoogte basis van de baar
- Selecteren of het kunststof scharnierpunt zich aan de gingivale of de buccale kant moet bevinden.
- Positie scharnier
- Diameter scharnier
- Afstand tot overkappingsprothese: geeft de kleurcodering weer die wordt gebruikt voor het visualiseren van de afstand tot de overkappingsprothese.
- Hoogte kleurkoppeling: geeft de kleur weer op het onderste oppervlak van de baar naar de kant van het gingiva-oppervlak en geeft aan of de baar te dun is om te worden gemaakt.
- Alle globale punten in één keer verplaatsen.
- De anteroposterior afstand wordt weergegeven.
- De aanbevolen, maximale lengte van de cantilever wordt weergegeven.

#### <span id="page-37-0"></span>**Montreal-baren met linguaal oplopend metaal**

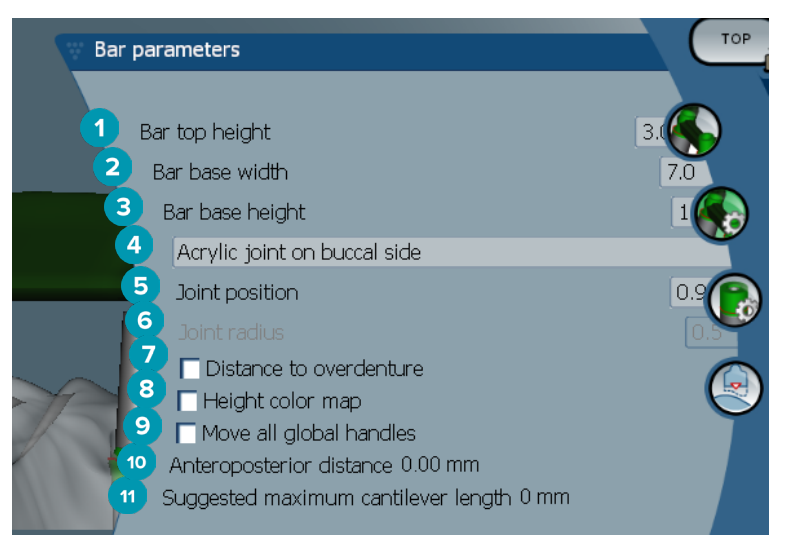

- Hoogte van voor baren bovenaan
- Breedte basis van de baar
- Hoogte basis van de baar
- Selecteren of het kunststof scharnierpunt zich aan de gingivale of de buccale kant moet bevinden.
- Positie scharnier
- Diameter scharnier
- Afstand tot overkappingsprothese: geeft de kleurcodering weer die wordt gebruikt voor het visualiseren van de afstand tot de overkappingsprothese.
- Hoogte kleurkoppeling: geeft de kleur weer op het onderste oppervlak van de baar naar de kant van het gingiva-oppervlak en geeft aan of de baar te dun is om te worden gemaakt.
- Alle globale punten in één keer verplaatsen.
- De anteroposterior afstand wordt weergegeven.
- De aanbevolen, maximale lengte van de cantilever wordt weergegeven.

#### **Paris-baren**

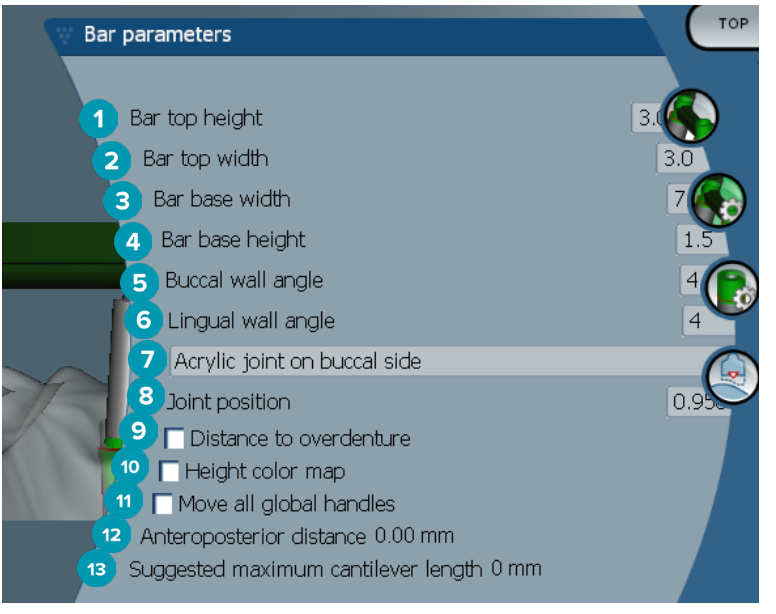

- <span id="page-38-0"></span>Hoogte van voor baren bovenaan
- Breedte van voor baren boven
- Breedte basis van de baar
- Hoogte basis van de baar
- Hoek (buccaal)
- Hoek (linguaal)
- Selecteren of het kunststof scharnierpunt zich aan de gingivale of de buccale kant moet bevinden.
- Positie scharnier
- Afstand tot overkappingsprothese: geeft de kleurcodering weer die wordt gebruikt voor het visualiseren van de afstand tot de overkappingsprothese.
- Hoogte kleurkoppeling: geeft de kleur weer op het onderste oppervlak van de baar naar de kant van het gingiva-oppervlak en geeft aan of de baar te dun is om te worden gemaakt.
- Alle globale punten in één keer verplaatsen.
- De anteroposterior afstand wordt weergegeven.
- De aanbevolen, maximale lengte van de cantilever wordt weergegeven.

#### **"Wrap-around" baren**

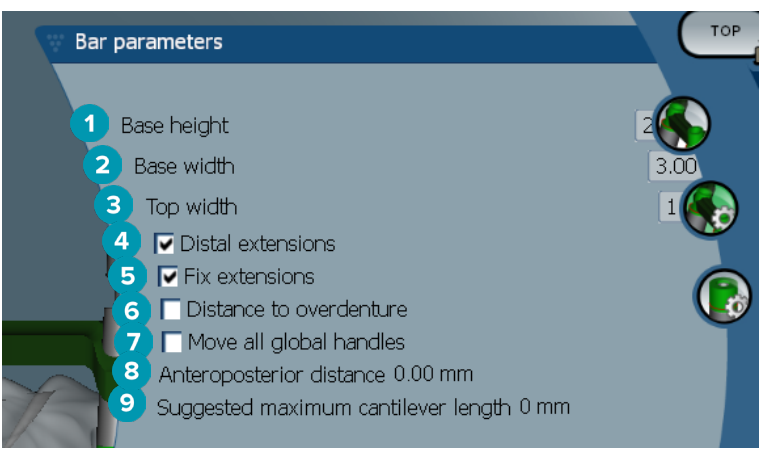

- Hoogte basis
- Breedte basis
- Breedte boven
- Distale verlengingen: hiermee worden de extensies distaal ten opzichte van de meest posterieure cilinders toegevoegd of verwijderd.
- Vaste verlengingen: verstevigt het gedeelte waaraan de extensies distaal ten opzichte van de laatste twee cilinders worden bevestigd.
- Afstand tot overkappingsprothese: geeft de kleurcodering weer die wordt gebruikt voor het visualiseren van de afstand in millimeters tot de overkappingsprothese.
- Alle globale punten in één keer verplaatsen.
- De anteroposterior afstand wordt weergegeven.
- De aanbevolen, maximale lengte van de cantilever wordt weergegeven.

# <span id="page-39-0"></span>**Cilinderparameters**

Het hangt van het geselecteerde baartype af welke cilinderparameters er beschikbaar zijn.

#### **Ronde, Hader- en Paris-baren**

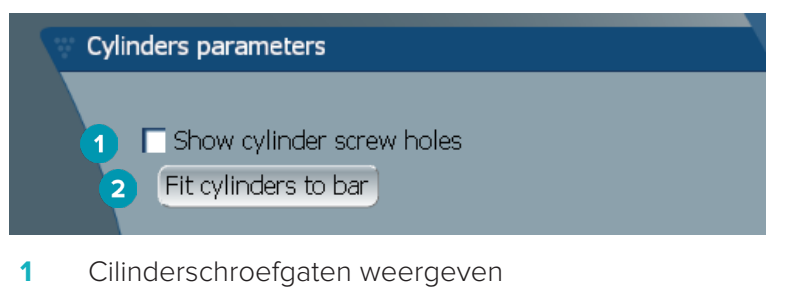

**2** Cilinders aan de baar aanpassen

#### **Dolder en vrije vorm gefreesde baren**

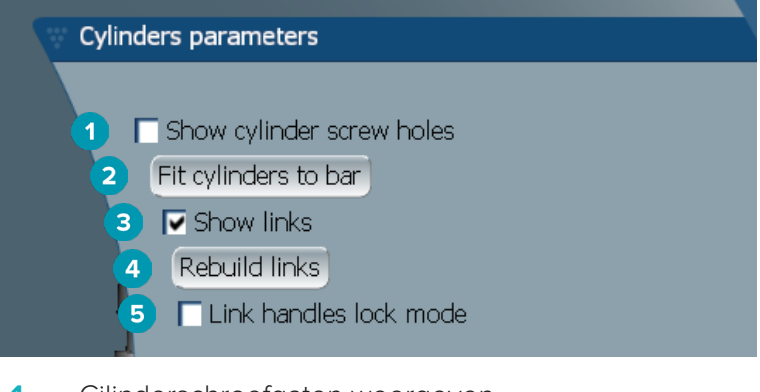

- **1** Cilinderschroefgaten weergeven
- **2** Cilinders aan de baar aanpassen
- **3** Verbindingen weergeven
- **4** Verbindingen opnieuw opbouwen
- **5** Ontwerppunten van de verbindingen vergrendelen

#### **Montreal-baren**

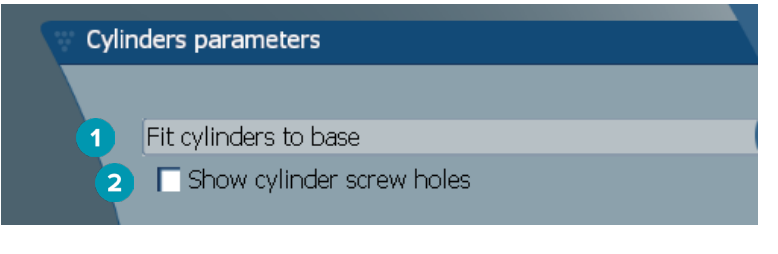

- **1** Cilinders aan de basis aanpassen
- **2** Cilinderschroefgaten weergeven

#### <span id="page-40-0"></span>**"Wrap-around" en hybride baren**

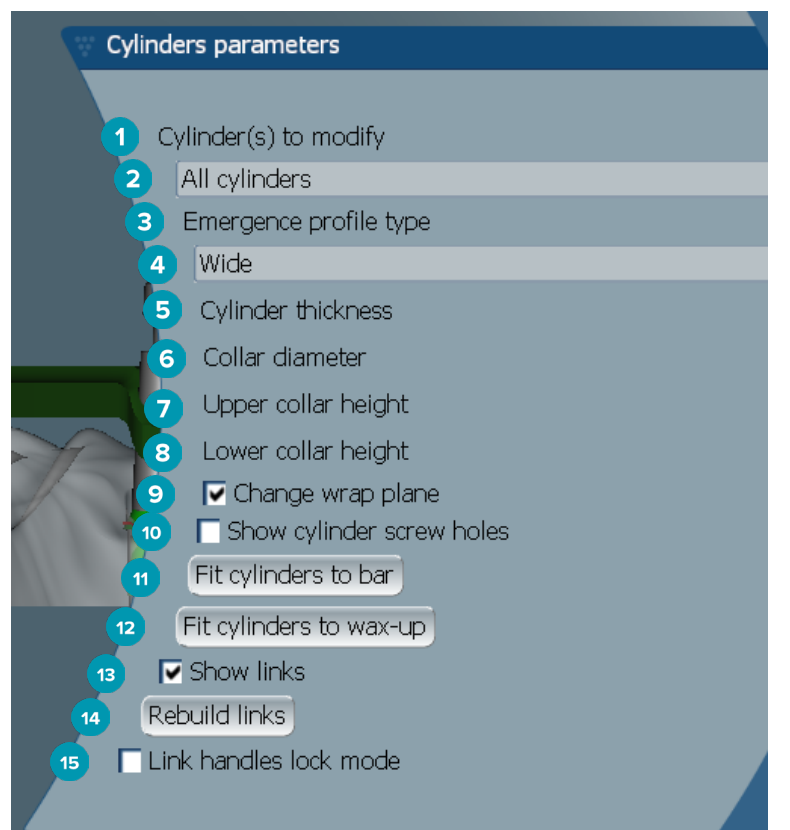

- Te wijzigen cilinder(s):
- Selecteer een of alle cilinders. Als **All cylinders** wordt geselecteerd, zijn de waarden voor de volgende parameters leeg als die van elkaar verschillen.
- Type emergentieprofiel
- Selecteer **Wide** of **Narrow**
- Cilinderdikte
- Diameter van hals
- Hoogte van de bovenste hals
- Hoogte van de onderste hals
- Omhuld vlak wijzigen
- Cilinderschroefgaten weergeven
- Cilinders aan de baar aanpassen
- Cilinders aan de waspas aanpassen
- Verbindingen weergeven
- Verbindingen opnieuw opbouwen
- Ontwerppunten van de verbindingen vergrendelen

# <span id="page-41-0"></span>**Aan tandvlees aanpassen**

De functies voor **Fit to gum** passen automatisch het gingiva-oppervlak van de baar aan de vorm van het zachte weefsel aan, ter voorkoming van tussenruimte en spleten waar voedsel tussen kan blijven zitten. Aan tandvlees aanpassen kan worden gebruikt bij de volgende baren: Montreal, Montreal met oplopend linguaal metaal, Paris, Hybride en Vrije vorm gefreesde baar.

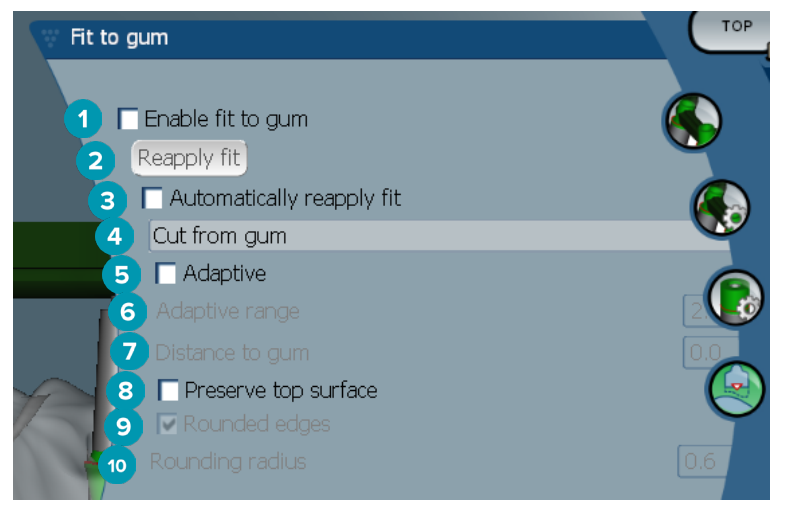

- **1** Schakel de opties voor het passend maken aan tandvlees in en gebruik die instellingen voor het ontwerp.
- **2** Pasvorm opnieuw toepassen: bouw de baar opnieuw op.
- **3** Pasvorm automatisch opnieuw toepassen
- **4** Selecteer hoe de pasvorm moet worden toegepast:
	- **Expand to gum** laat de baar in principe tot aan het gingiva-weefsel doorlopen**.**
	- Met **Cut from gum** wordt het materiaal van de baar verwijderd dat tegen het tandvlees aandrukt.
- **5** Adaptief: past indien nodig het gingiva-oppervlak van de baar aan de vorm van het tandvlees aan of wijzigt niets aan de vorm van het gingiva-oppervlak van de baar als dat niet nodig is. Deze instelling kan alleen worden gebruikt bij **Expand to gum**.
- **6** Het **Adaptive range** is de maximaal toegestane afstand (in mm) voor de **Adaptive behavior**.
- **7** Afstand tot tandvlees: wijzigt de minimale afstand tussen de baar en het gingiva-weefsel.
- **8** Bovenste oppervlak behouden: zorgt ervoor dat de bovenste oppervlakken van de baar niet worden meegenomen bij de berekening van het passend maken aan tandvlees.
- **9** Afgeronde randen: verzacht de randen van de baar aan de hand van de waarde van de **Rounding radius**.
- **10** Afrondingsradius

#### **Kunststof afsteunrand**

De kunststof afsteunrand (AFL) bepaalt de begrenzing van de kunststof afwerking op de hybride baar. Op de baar wordt een afsluitrand gemaakt waar vanaf de kunststof wordt aangebracht. De parameters voor **Acrylic**  finish line **warden** weergegeven op de hybride baar.

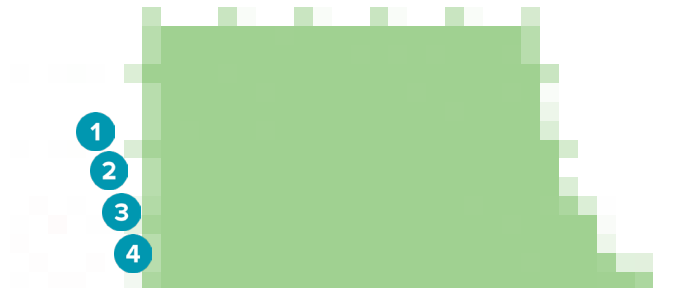

- <span id="page-42-0"></span>**1** Kunststof afsteunrand: zorgt standaard voor een inkeping van 1 mm aan de zijde van de baar. Deze inkeping geeft de grens voor de kunststof afwerking aan.
- **2** Kunststof afsteunrand bewerken: geeft de punten langs de kunststof afsteunrand weer en schakelt het ontwerp ervan in.
- **3** Positie van kunststof afsteunrand vergrendelen: voorkomt dat andere vervormingshulpmiddelen de kunststof afsteunrand kunnen verplaatsen.
- **4** Helling afsluitrand: kan worden weergegeven als een hoek tegenover de asrichting van de wand van de baar (0°) of in tienden van een millimeter (0,1 mm) als de daling horizontaal gezien op de wand van de baar. Beide zijden (buccaal en linguaal) van de kunststof afsteunrand worden gewijzigd.

#### **Segmenten**

Het hulpmiddel Bar deformation **Australian activeert de parameters Segments**  $\bullet$ **.** Het hangt van het geselecteerde baartype af welke segmenten er beschikbaar zijn.

Onder de opties staat een tabel met segmenten en scharnieren. Een segment is het deel tussen twee implantaten en tussen de distale verlengingen. Een scharnier is een gedeelte van het implantaat. Voeg punten toe aan of verwijder punten van een of meer segmenten en/of scharnieren door de desbetreffende selectievakjes in of uit te schakelen.

#### **Vrij vorm gefreesde baren**

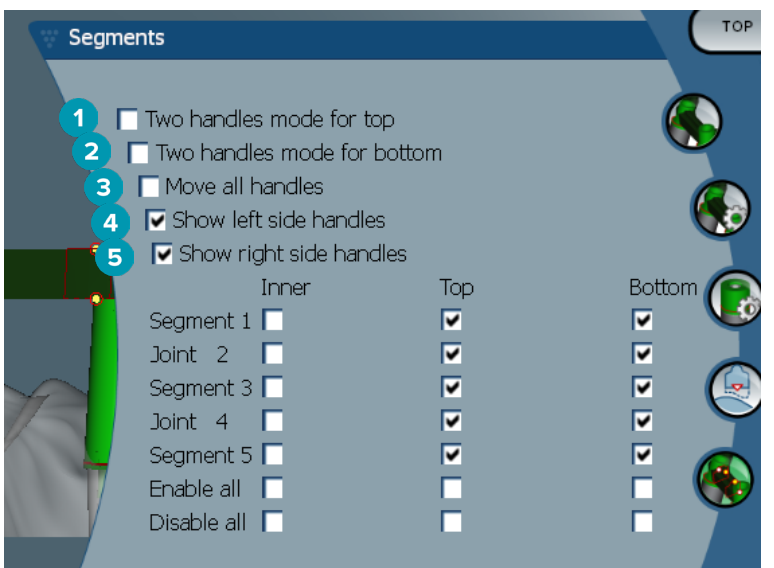

- **1** Modus voor twee punten bovenaan: wijzig het bovenste punt in het midden van het segment of het scharnier in twee punten: één linguaal punt (groen) en één buccaal punt (blauw). Dit wordt weergegeven in het vooraanzicht. De hoogte van de bovenkant van de baar kan niet alleen vanuit het midden van de baar, maar ook vanaf de linguale of buccale zijde van de baar worden aangepast.
- **2** Modus voor twee punten voor onderaan: wijzig het onderste punt in het midden van het segment of het scharnier in twee punten: één linguaal punt (groen) en één buccaal punt (blauw). De hoogte van de basale structuur van de baar kan niet alleen vanuit het midden van de baar, maar ook vanaf de linguale of buccale zijde van de baar worden aangepast.
- **3** Beweeg alle punten simultaan.
- **4** Punten linkerkant weergeven
- **5** Punten rechterkant weergeven

#### <span id="page-43-0"></span>**"Wrap-around" baren**

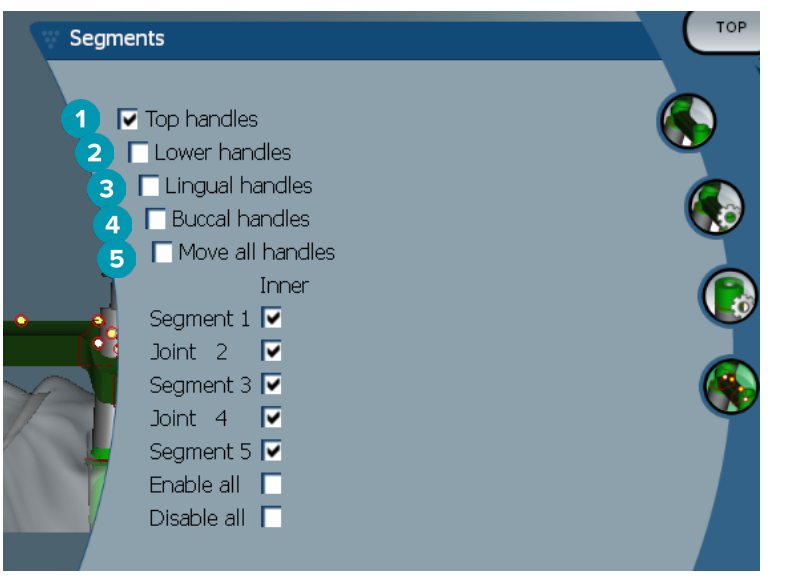

- Bovenste punten
- Onderste punten
- Linguale punten
- Buccale punten
- Beweeg alle punten simultaan.

#### **Hybride baren**

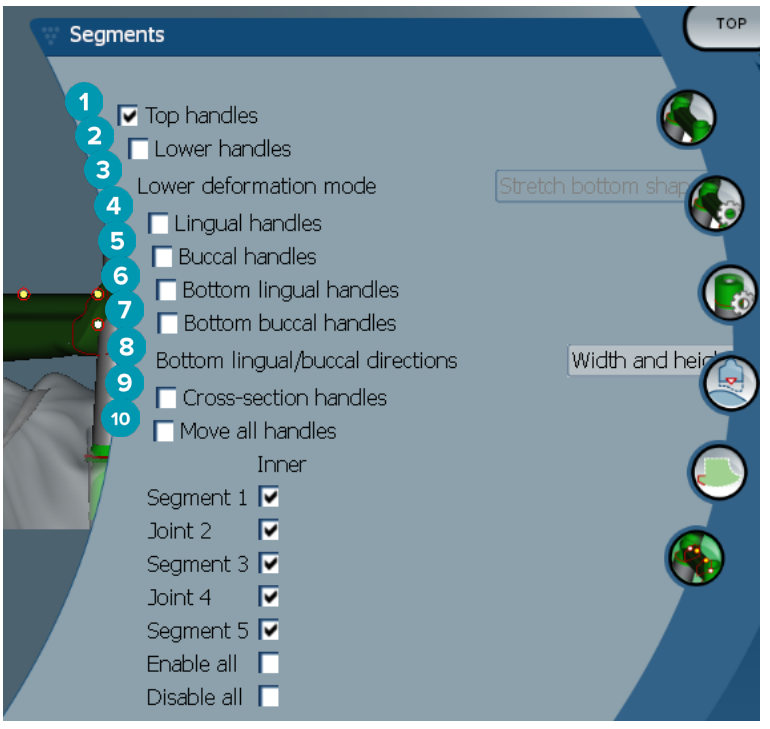

- Bovenste punten
- Onderste punten
- <span id="page-44-0"></span>**3** Onderste vervormingsmodus: als **Lower handles** wordt geactiveerd, komen de volgende opties beschikbaar:
	- **Stretch bottom shape**: vervormt door het oppervlak uit te rekken waarbij de vorm van de basale structuur van het deel ook vervormt.
	- **Preserve bottom shape**: vervormt door het oppervlak uit te rekken zonder de vorm van de basale structuur van het deel te vervormen.
- **4** Linguale punten
- **5** Buccale punten
- **6** De linguale punten van de basale structuur kunnen over de lengte van dit vlak ter hoogte van het punt worden verplaatst.
- **7** De buccale punten van de basale structuur kunnen in het vlak van het deel bij de positie van het punt worden verplaatst.
- **8** Met deze instelling wordt de weergave van de breedte (tussen gelijkwaardige tanden op dezelfde hoogte) en/of de hoogte (afstand tot model) voor de linguale en buccale punten van de basale structuur weergegeven.
- **9** Selecteer deze optie om de gehele dwarsdoorsnede langs het deelvlak te slepen.
- **10** Beweeg alle punten simultaan.

#### **Montreal-baren**

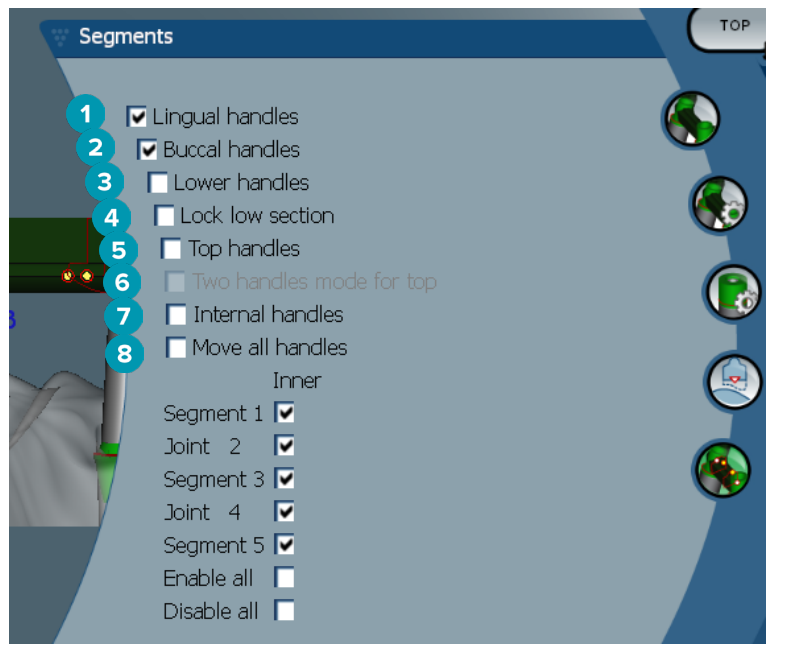

- **1** Linguale punten
- **2** Buccale punten
- **3** Onderste punten
- **4** Vergrendeling onderste deel
- **5** Bovenste punten
- **6** Modus voor twee punten bovenaan: wijzig het bovenste punt in het midden van het segment of het scharnier in twee punten: één linguaal punt (groen) en één buccaal punt (blauw). Dit wordt weergegeven in het vooraanzicht. De hoogte van de bovenkant van de baar kan niet alleen vanuit het midden van de baar, maar ook vanaf de linguale of buccale zijde van de baar worden aangepast.
- **7** Interne punten
- **8** Beweeg alle punten simultaan.

#### <span id="page-45-0"></span>**Montreal met linguaal oplopend metaal**

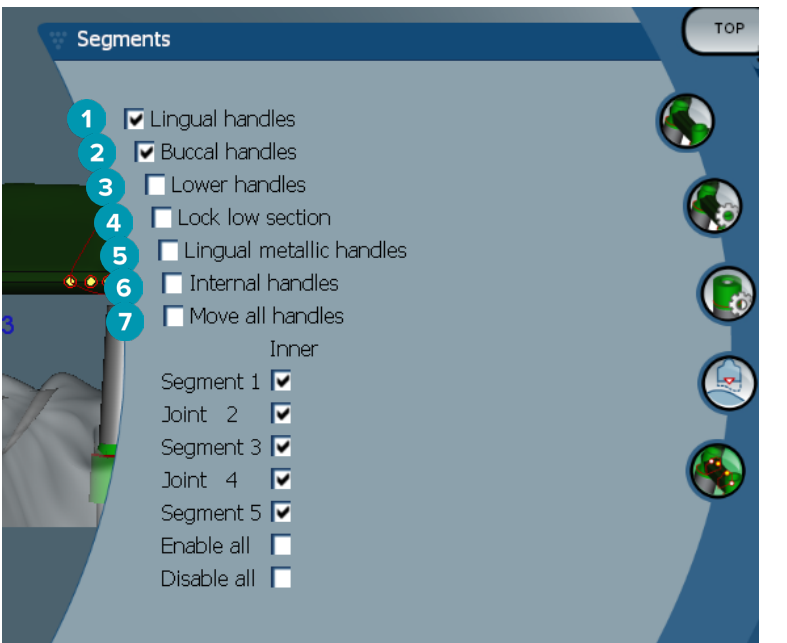

- Linguale punten
- Buccale punten
- Onderste punten
- Vergrendeling onderste deel
- Punten linguaal oplopend metaal
- Interne punten
- Beweeg alle punten simultaan.

#### **Paris-baren**

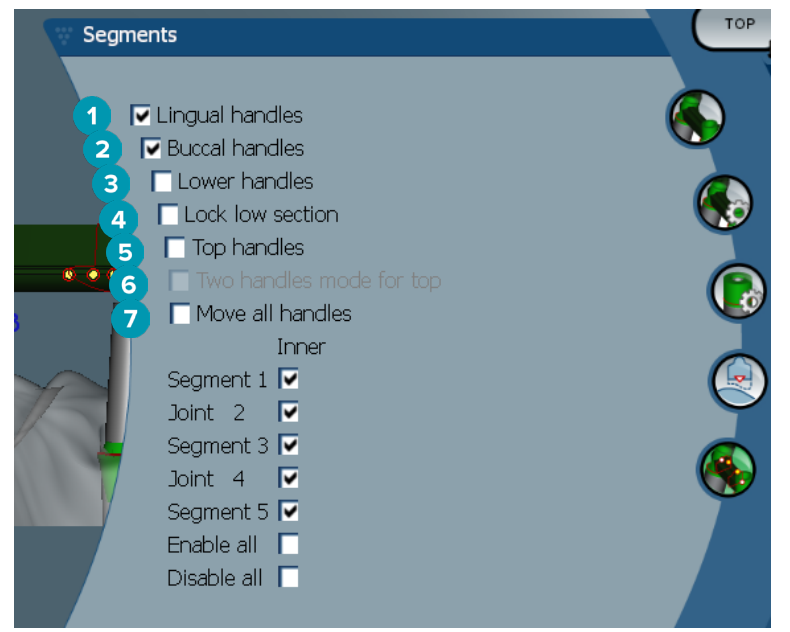

- Linguale punten
- Buccale punten
- Onderste punten
- <span id="page-46-0"></span>**4** Vergrendeling onderste deel
- **5** Bovenste punten
- **6** Modus voor twee punten bovenaan: wijzig het bovenste punt in het midden van het segment of het scharnier in twee punten: één linguaal punt (groen) en één buccaal punt (blauw). Dit wordt weergegeven vanuit het vooraanzicht. De hoogte van de bovenkant van de baar kan niet alleen vanuit het midden van de baar, maar ook vanaf de linguale of buccale zijde van de baar worden aangepast.
- **7** Beweeg alle punten simultaan.

# **Plaatsing attachment**

De opties voor het hulpmiddel **Activate attachment positioning \*** zijn beschikbaar voor de volgende baren: Rond, Dolder (alle typen), Hader, Vrije vorm gefreesd en Paris. Het hangt van het te ontwerpen baartype af welke opties er worden weergegeven.

Klik op **Attachment positioning** op de menubalk rechts.

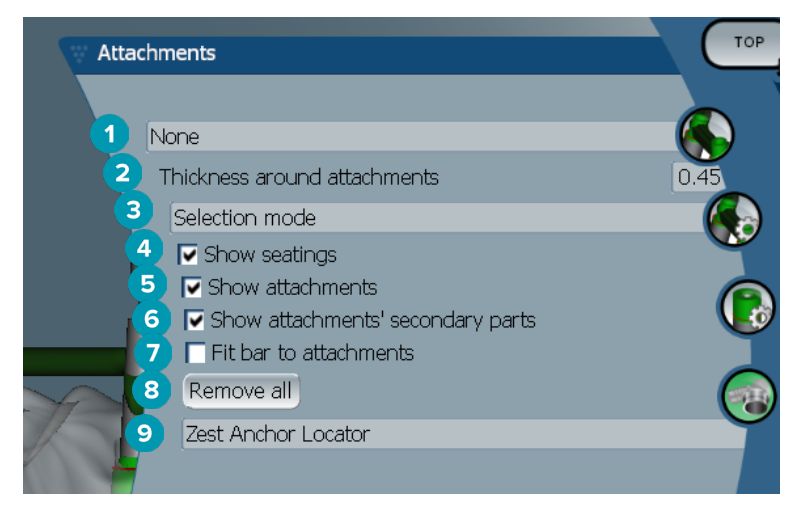

- **1** In de eerste vervolgkeuzelijst kunt u het type attachment kiezen dat op de distale extensies moet worden geplaatst (momenteel alleen voor Bredent-Ball).
- **2** Dikte rond attachments: geeft de minimale dikte op die rond alle geplaatste attachments vereist is. Softwarematig wordt materiaal rond de attachment toegevoegd indien aan het criterium van standaard 0,5 mm niet wordt voldaan.
- **3** Kies de selectiemodus, plaatsingsmodus of verwijderingsmodus.
- **4** Bevestigingspunten weergeven
- **5** Attachments weergeven
- **6** Secundaire delen attachments weergeven
- **7** Baar aanpassen aan attachments
- **8** Alles verwijderen: verwijdert alle attachments van de baar, uitgezonderd de attachments op extensies.
- **9** Selecteer welk type attachment in de plaatsingsmodus wordt geplaatst.

# <span id="page-47-0"></span>**Bekende problemen**

# **Algemeen**

Als de software crasht en/of niet reageert, moet u de software en, indien nodig, de aangesloten apparaten opnieuw starten.

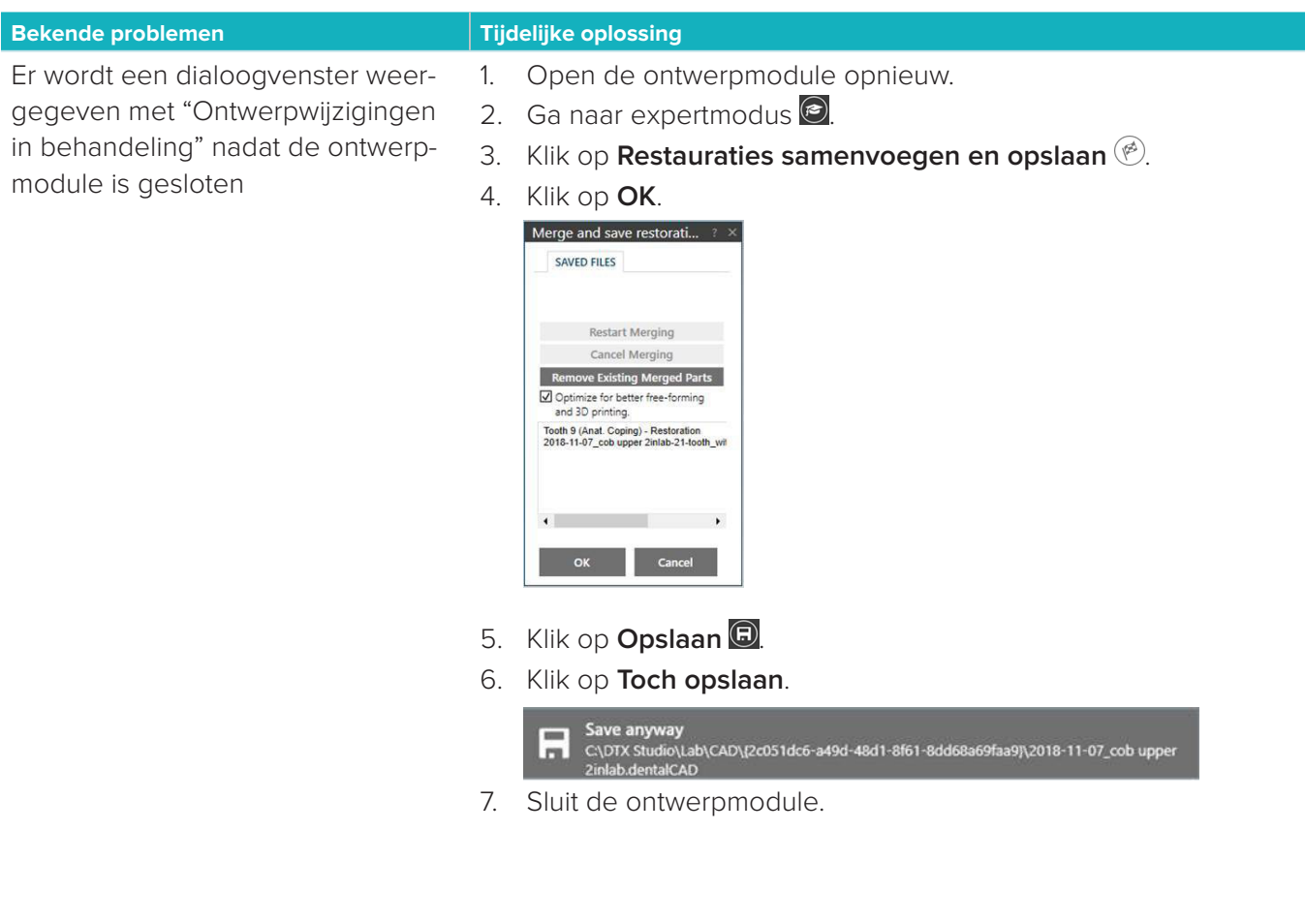